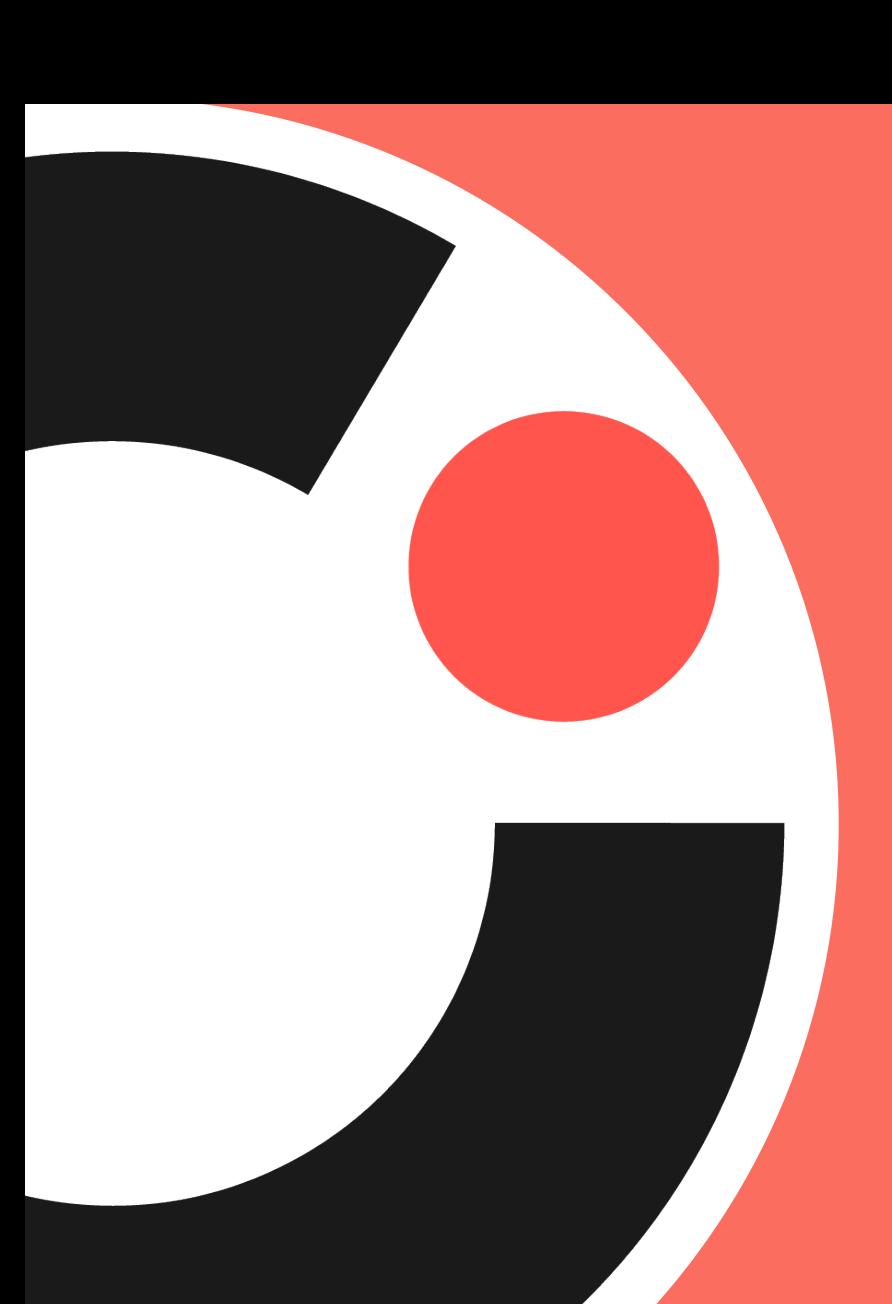

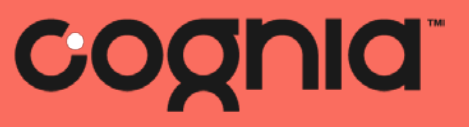

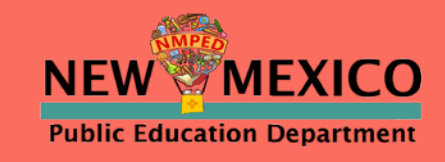

# iMSSA Administration Training

© 2019 Cognia, Inc.

# Agenda

- Introduction Julie DiBona, Lead Program Manager, Cognia
- PED welcome Alicia Abney, Deputy Director of Assessment, NM PED
- Assessment Literacy Gregory Howell, Client Services Director, Cognia
- iTester Training William Kinnison and Kaelee Harper, eMetric

# Before we begin…

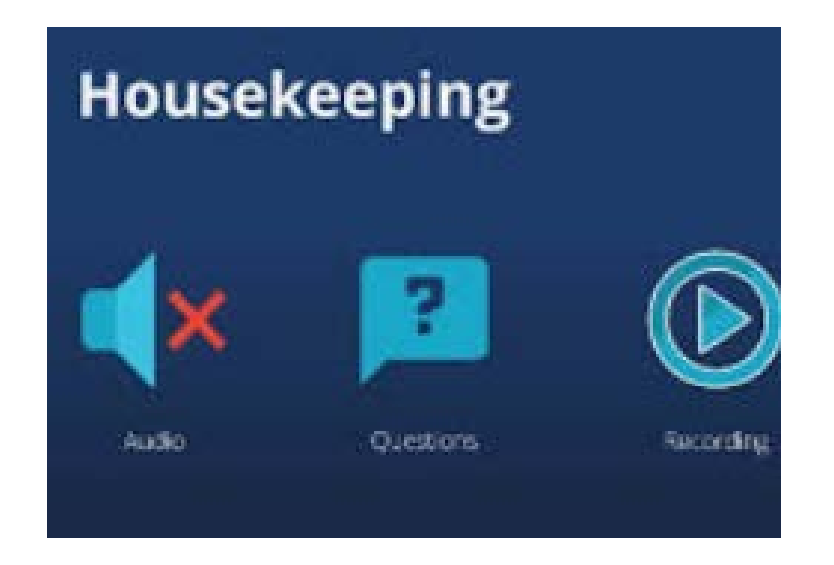

### **Closed Captioning is available**

- Click on this icon
- Then, select "Show Subtitles"

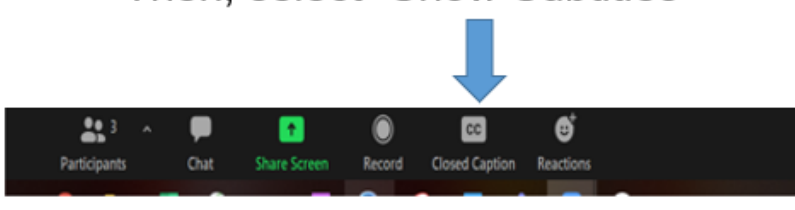

- Please remain on mute.
- Camera use is encouraged.
- We will use the Google Document to record questions and answers. The link is in chat.
- The meeting is being recorded.
- Both the presentation and the recording will be shared.

Balanced Assessment System & Interim Assessment for SY 2021-2022

August 6, 2021

Alicia Abney Deputy Director of Assessment New Mexico Public Education **Department** 

Division of Teaching, Learning, and Assessment

*Investing for tomorrow, delivering today.* 

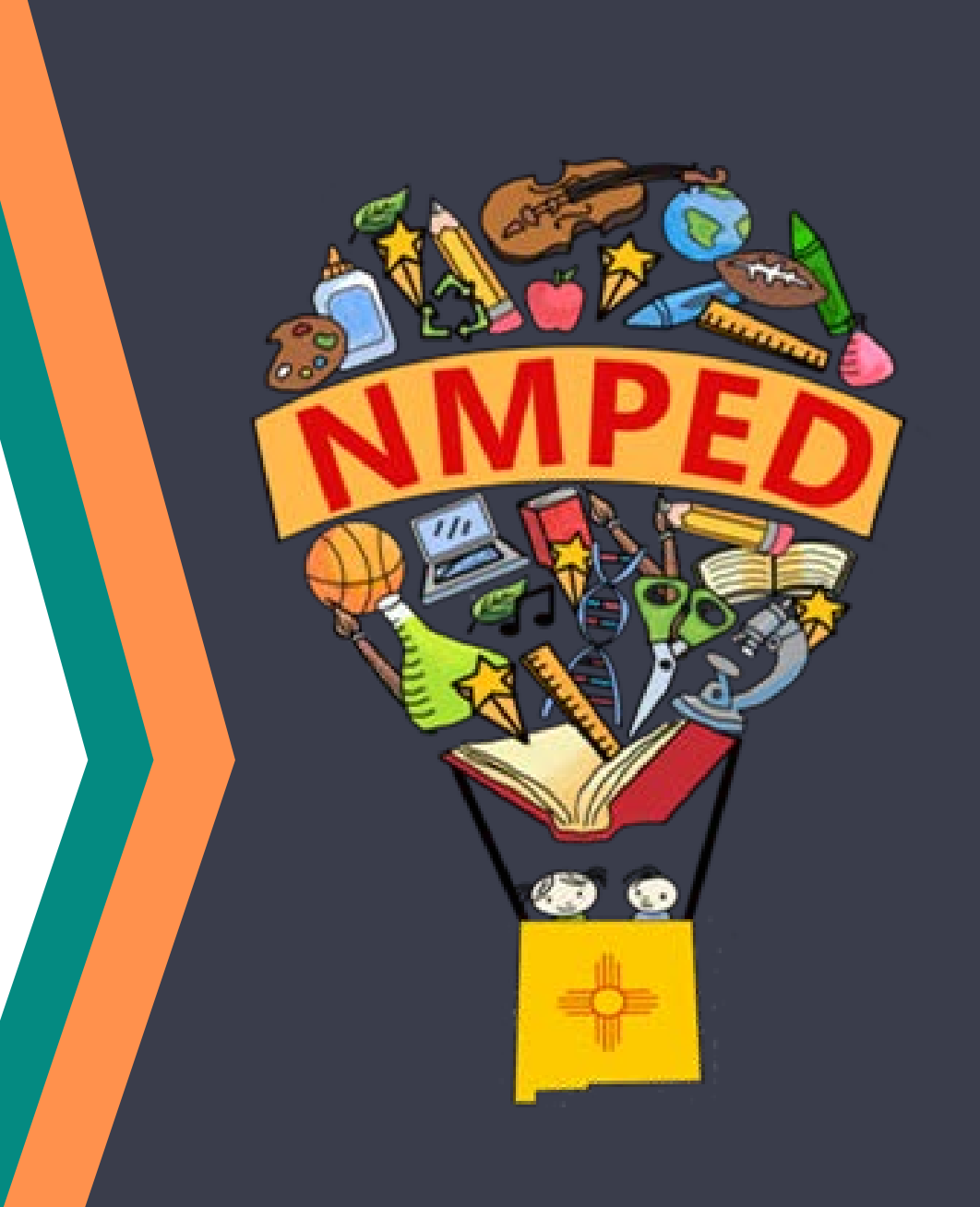

### Assessment Bureau Team

#### **Lynn Vásquez:** Division Director, Assessment & LMS

Lynn.Vasquez@state.nm.us

#### **Alicia Abney**: Deputy Director of Assessment

Alicia.Abney@state.nm.us

#### **Xavier DeLeon**: Assessment Coordinator

Xavier.DeLeon@state.nm.us

#### **Adam Rios**: Assessment Coordinator

Adam.Rios2@state.nm.us

#### **Nicholas Salazar**: Assessment Coordinator

Nicholas.Salazar@state.nm.us

#### **Ped.Assessment@state.nm.us**

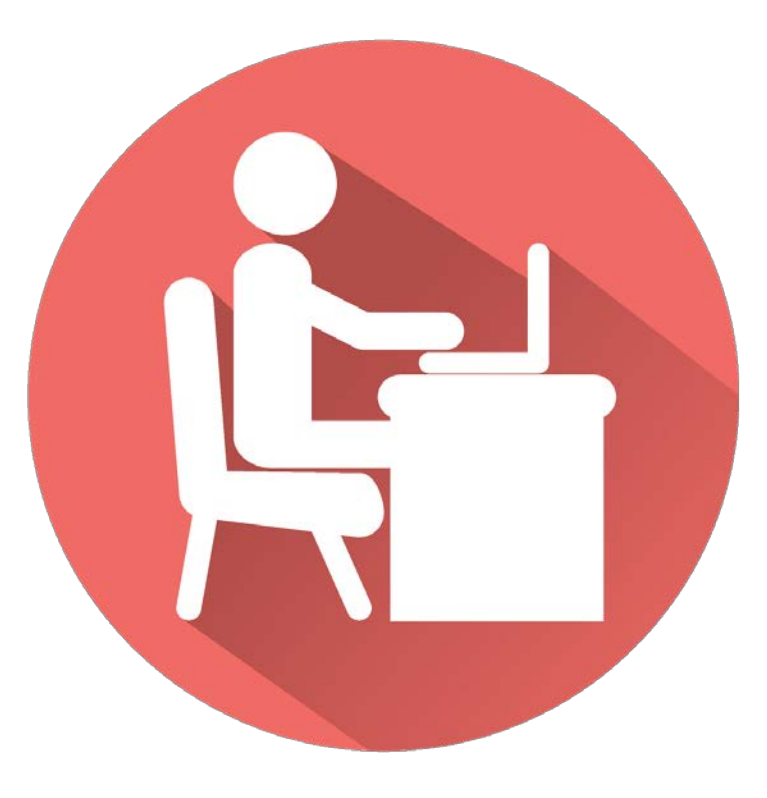

### Combining formative, **interim**, & summative assessments for grades 3-8 leads to a more balanced system for educators and learners

#### Assessment throughout the year

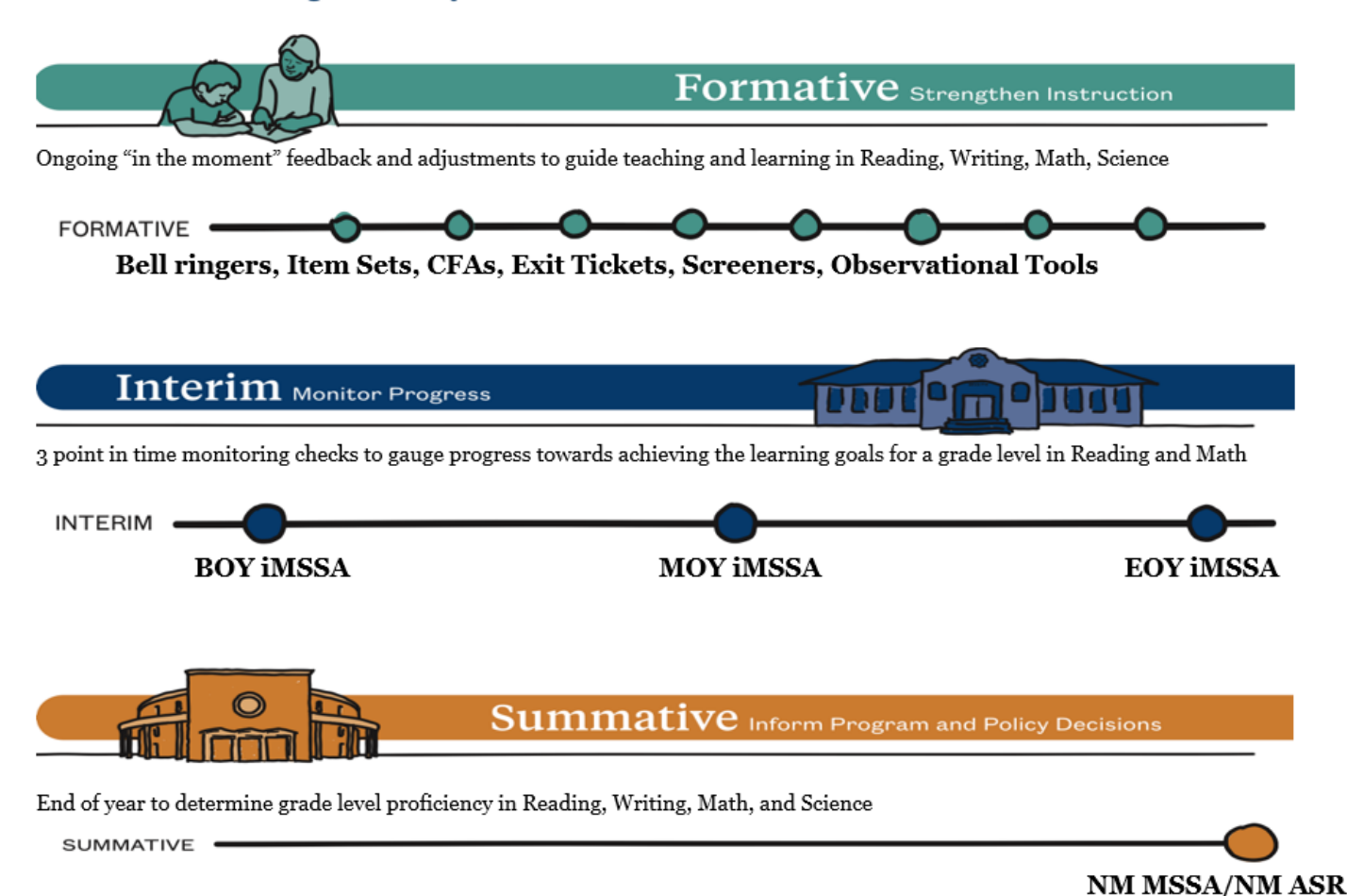

### Beginning of Year Reminders

- **Visit the New Assessment Website**
- **Submit the annual Superintendent Designation form for DTCs and IT Coordinators**
- **Upload students during the pre-ID bulk for iMSSA and Formative Assessment Item Sets**
	- **The window is currently open until 8/13**
- **Attend the optional Data Interaction Reporting training on 8/10: 8-9 a.m.**
	- **Access the portal and review student data SY 2020-2021**
	- **Formative office hours on 8/18: 1 p.m.**
	- **Reporting office hours on 8/23: TBD**
- **Test when the BOY windows open: iMSSA / Istation 8/16**
- **Attend the optional Connecting iMSSA to Classroom Instruction Training on 8/25 from 1-2 p.m.**
- **Attend the DTC "Fall" training week of 9/13 – 9/15 as required by NMAC 6.10.7**

## Interim (NM-iMSSA) Administration

**All local education agencies (LEAs) have access to interim assessments aligned to the NM-MSSA summative ELA and math assessments in grades 3- 8.** 

**Although their use is not required, the interim assessments are available to all LEAs at no cost.**

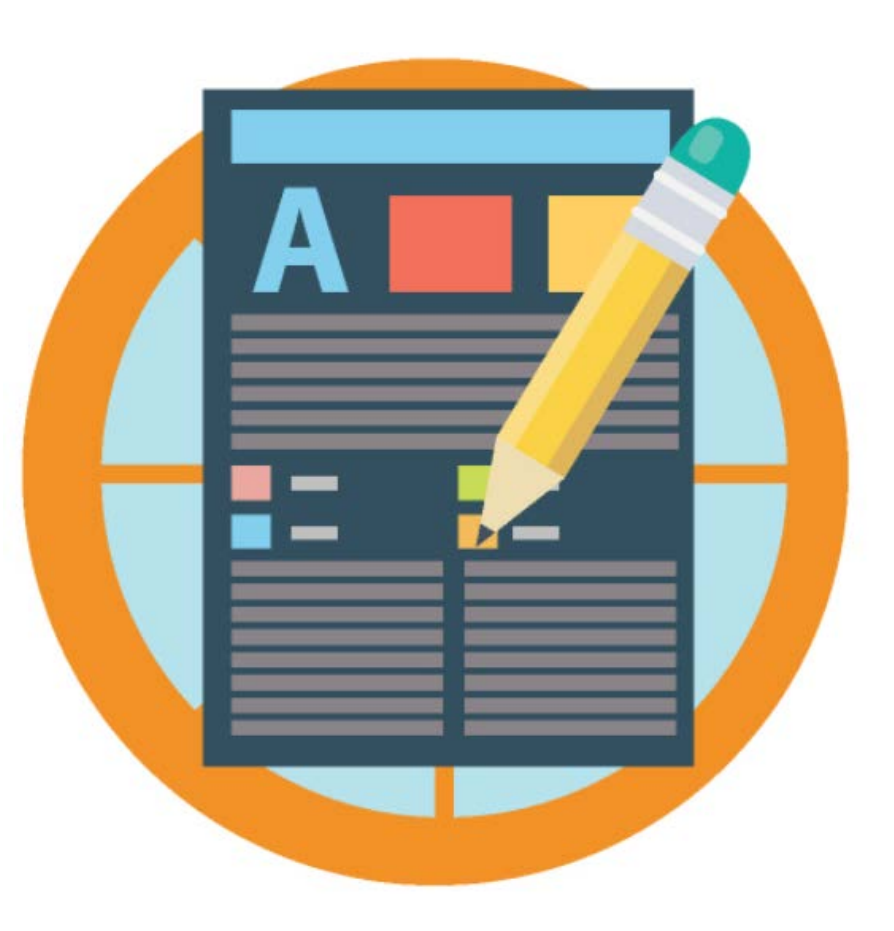

# Assessment **Literacy**

How do interim assessments fit into a Balanced Assessment System

## Assessment Literate Educators…

- Implement assessments equitably making appropriate modifications based on student need.
- Use assessments to define next steps for student growth.
- Analyze the results of assessments given their knowledge of students, and make instructional adjustments based on those results.

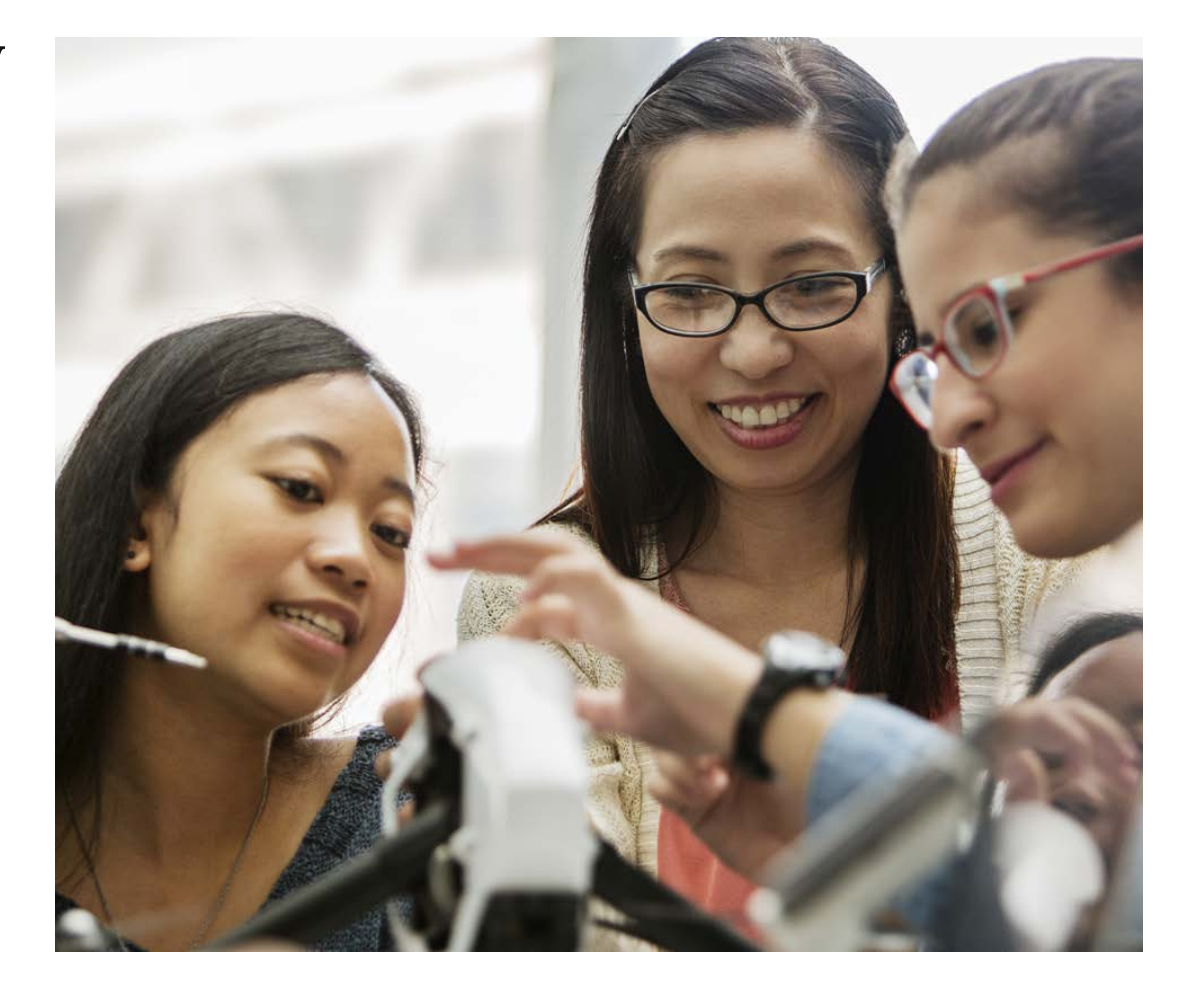

## Assessment helps…

## **Educators**

- Identify students' skills, abilities, and instructional needs.
- Employ a variety of assessments that are appropriate for the students and learning targets.

## **Students**

- Understand their own instructional strengths and challenges.
- Be motivated to maintain or improve their learning.

## Balanced Assessment System

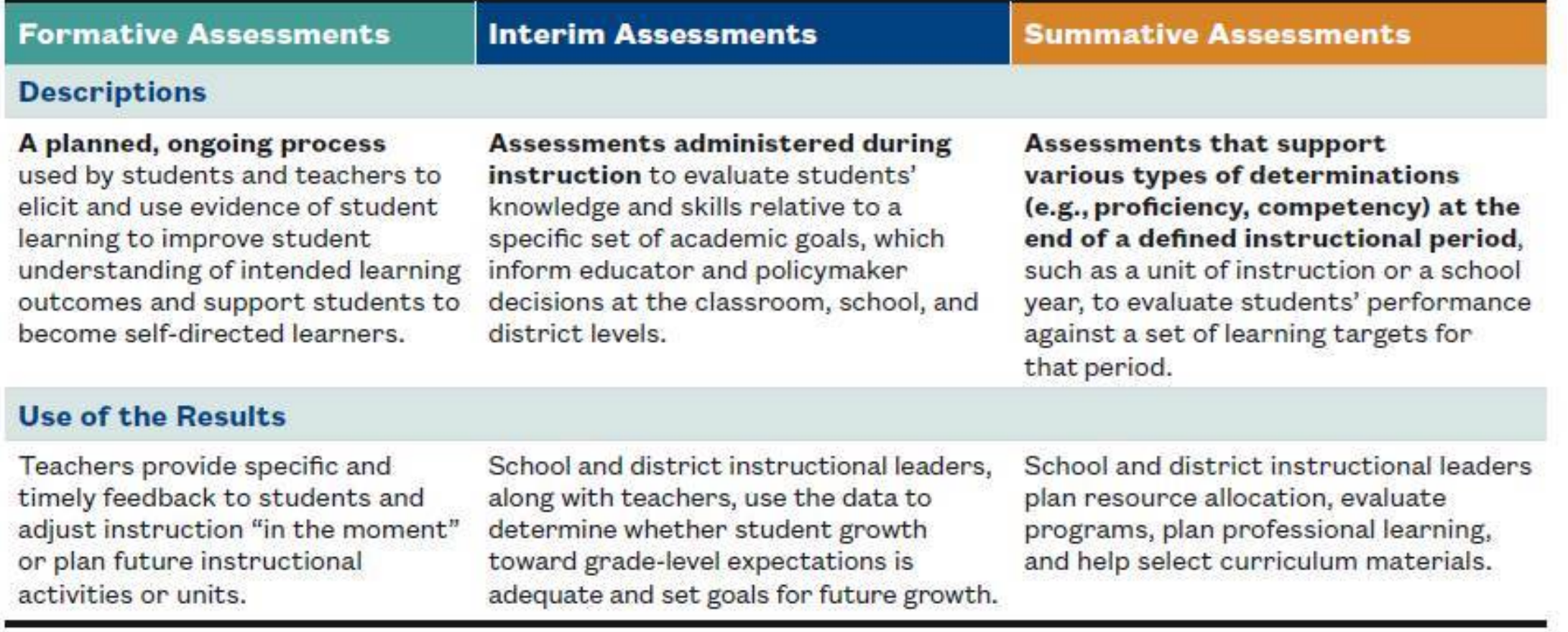

## **THE BALANCED ASSESSMENT SYSTEM?**

**MEASURES AT** CLASSROOM **& LOCAL DISTRICT LEVEL** 

#### **LOCAL ASSESSMENTS**

e.g.. Interims, Projects **Performance-based Tasks**  **END OF YEAR STATE SUMMATIVE ASSESSMENT** 

**IMPROVEMENT** 

**Classroom Instruction** 

**FORMATIVE PRACTICES** 

e.g. Exit Tickets Quick Checks for Understanding During

**ACCOUNTABILITY** 

Please visit https://webnew.ped.state.nm.us/bureaus/assessment-3/ for more information on New Mexico's balanced assessment system

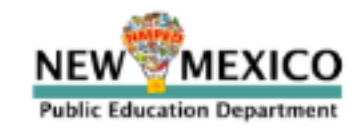

## Establishing an Academic Baseline

- As students reenter New Mexico schools this fall, they will arrive with varying degrees of emotional needs, instructional needs, and learning needs.
- It is more imperative than ever that multiple measures of student understanding are utilized to identify needs and monitor supports and interventions for students.
- Schools must employ a toolkit of resources and supports to elicit student thinking, identify learning needs and misconceptions, and measure progress in relation to priority standards and learning targets.

# Teaching and Learning Guidance

- Determine appropriate Interim assessments (local and/or PED provided) to make strategic instructional adjustments.
- Use ongoing progress monitoring tools to inform curricular decision making in the classroom.
- Address skill deficits in context of current-grade level work.
- Identify priority standards to accelerate student learning.

## The Charge….

# Acceleration not remediation

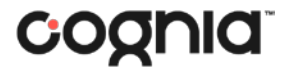

# Interim Assessments as Acceleration Supports

Interim Assessments should…

- provide information about student learning needs.
- help identify students in need of additional support.
- more broadly inform areas of strength, improvement, and trends in student performance, informing instructional shifts.

## Interim Assessment: Definition

Assessments administered during instruction periodically at set points of the year (BOY, MOY, EOY) to evaluate students' knowledge and skills relative to a specific set of academic goals, which inform educator and policymaker decisions at the classroom, school, and district levels.

## Interim Assessments

Interim assessments provide a roadmap to rigorous teaching and learning, and measure student progress while there is still time to act and impact student achievement.

# iTester Online Platform

William Kinnison, eMetric Kaelee Harper, eMetric

## New Mexico Assessments

## Test Platform Orientation for Interim Assessments, 2021-2022

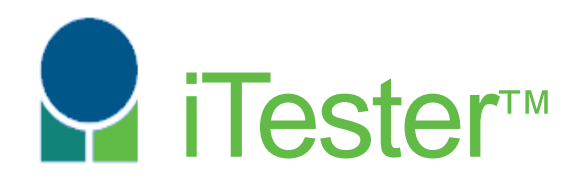

William Kinnison, eMetric Kaelee Harper, eMetric

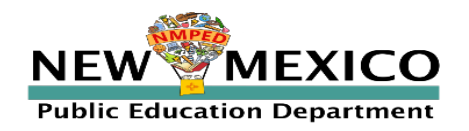

### Agenda

#### Part 1

- **Dverview:** 
	- **Fig. 3** Terms and Acronyms
	- How is the interim testing processes different from summative?
	- 2021 -2022 Updates & Key Dates
	- **Overview of System and Testing Process**
- **Portal Orientation and New Features** 
	- **Account management**
	- **Pre-ID upload**
	- **Student transfers**
	- **Managing students, classes and test sessions**
	- **Reports**

#### Part 2

- **EXECUTE: Student Test Interface Orientation and New Features** 
	- **Tools, Accommodations and Accessibility Features Available to the Student**
	- **Logging-in and Navigating a Test**
	- **Turning in the Test**
- **EXECUTE:** Technical Requirements
- **Testing from Home**
- **Practice Testing**
- Additional Training Resources

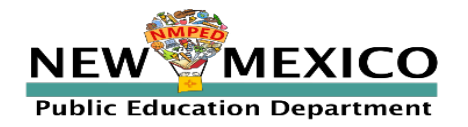

*[See online video tutorials for demonstrations!](https://newmexico.onlinehelp.cognia.org/cbt-tutorials/)*

### Terms and Acronyms

iTester: eMetric online test administration system used with Cognia assessments (iMSSA,

Cognia Formative, NM-MSSA, NM-ASR)

- New Mexico PED Assessments Portal (aka "Portal")
- New Mexico PED Assessments student test interface
	- Web browser
	- Kiosk

Data Interaction: eMetric reporting system for educators, accessed via the Portal Parent Portal: web portal for student test results; accessible by parents Roles:

- DTC: District Test Coordinator
- STC: School Test Coordinator
- TA: Test Administrator (or teacher)
- ITC: Information Technology Coordinator
- RAO: Report Access Only

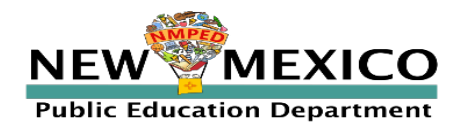

*[See online video tutorials for demonstrations!](https://newmexico.onlinehelp.cognia.org/cbt-tutorials/)*

### Key differences between Summative (MSSA and ASR) and Interim (iMSSA)

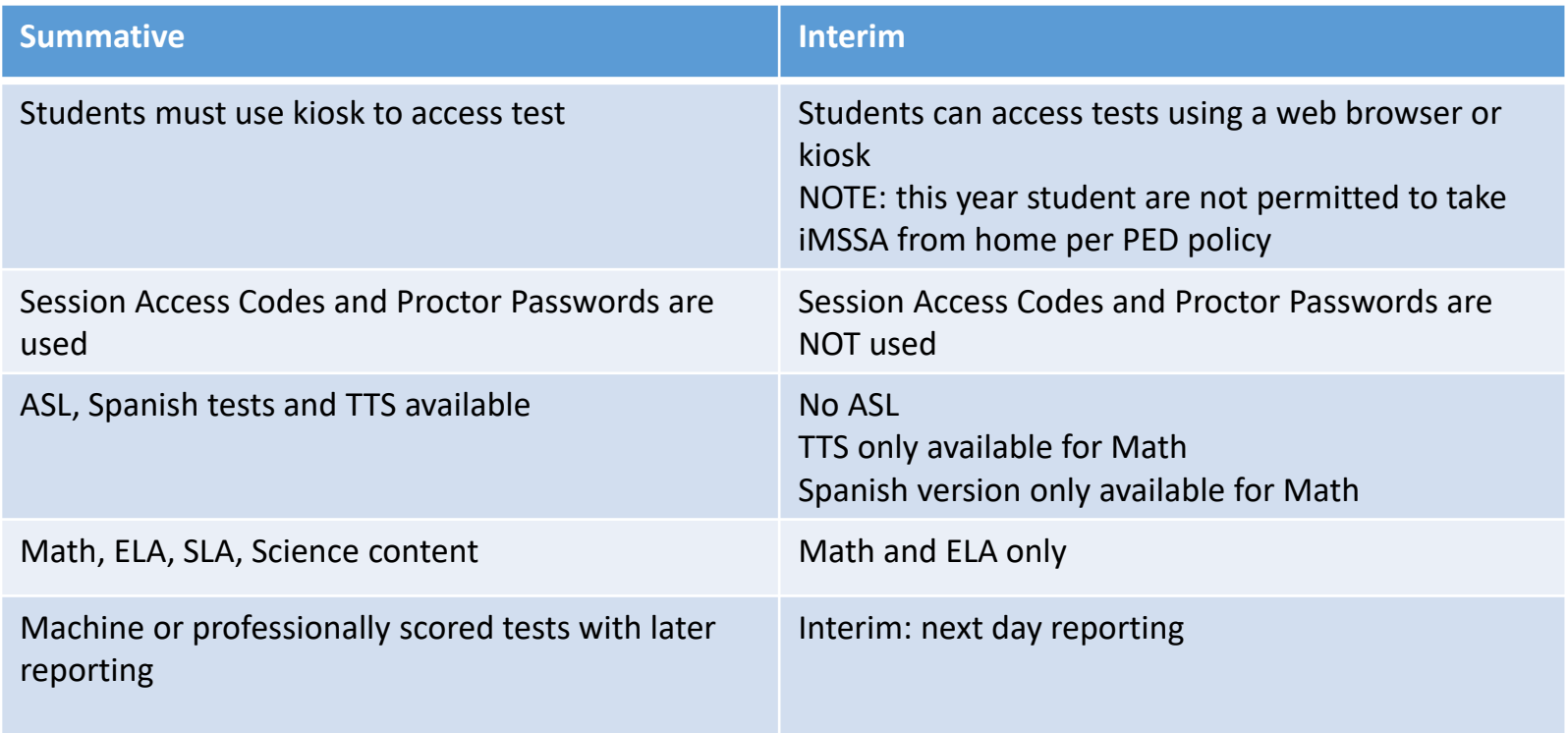

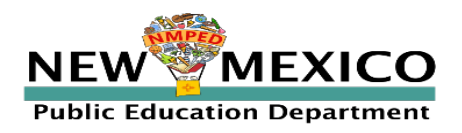

### 2021-2022 Program and Platform Updates

#### **Updated urls**

- **[https://newmexico.cognia.org/](https://newmexico.measuredprogress.org/)**
- <https://newmexico.cognia.org/student>

#### **New Kiosks**

- New kiosks/apps for Windows, Chrome and iOS available now
- *New kiosk for Mac available later this fall (Continue using the current kiosk)*
- No new kiosks are planned for the remained for the year

#### **Other:**

- **Minor pre-id file layout updates**
- Summative (MSSA and CB SAT) reporting
- **District-level class upload**

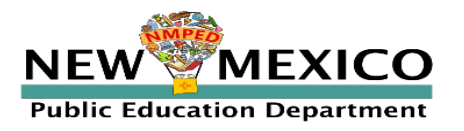

### Fall 2021 Key Test Dates

#### **2020-2021 School year data has been removed**

- Annual system maintenance/cleanup window in June
- **Previous school year students, classes, test sessions removed**
- Upload 2021-2022 rosters in designated Pre-ID upload windows
- **Reporting data remains in Data Interaction in definitely**

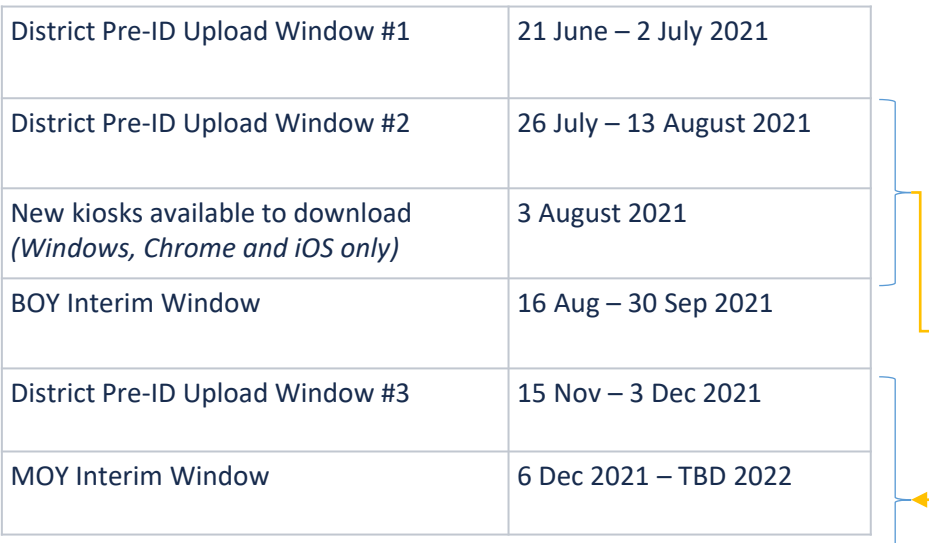

Once a student is in the Portal, they can be used for all subsequent assessment windows in the school year.

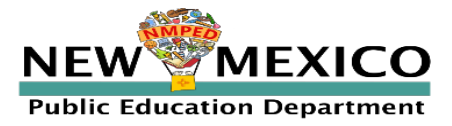

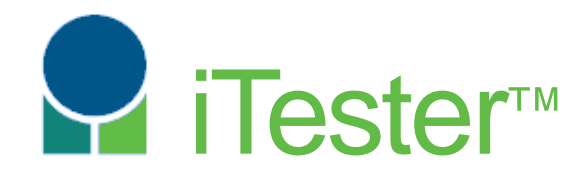

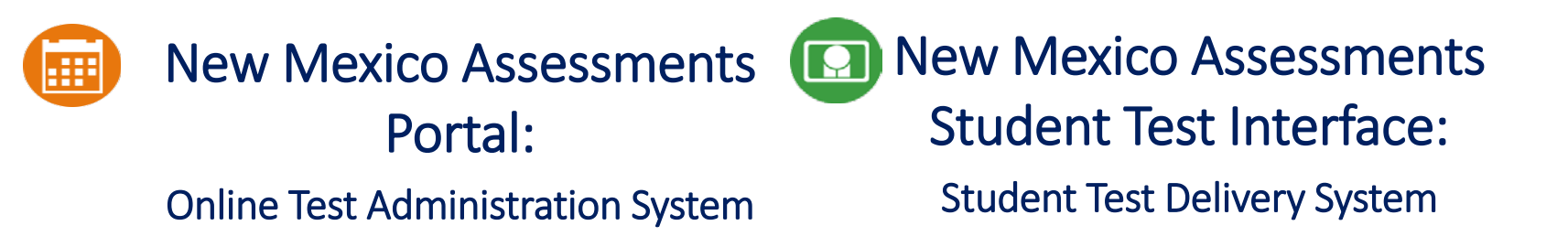

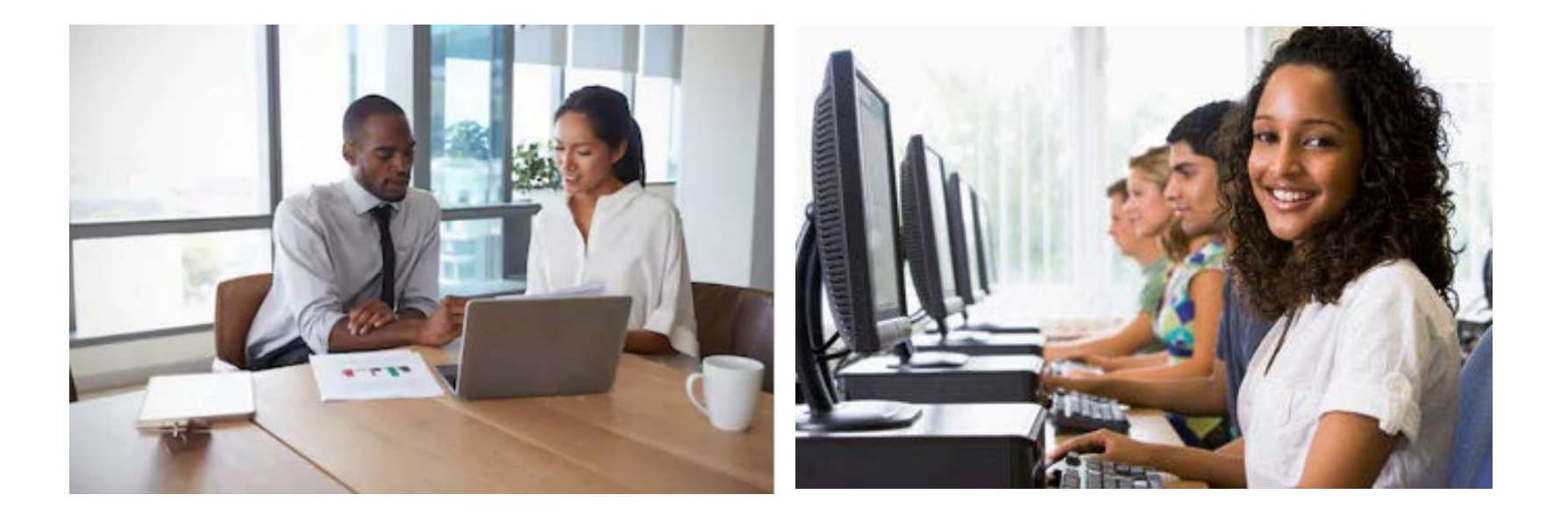

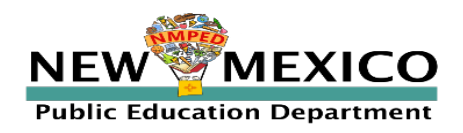

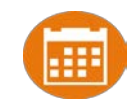

## New Mexico Assessments Portal: Online Test Administration System

- https://newmexico.Cognia.org
- Manage user account
- Add and update student (DTC/STC only)
- View student rosters
- Create classes
- Schedule classes for a test
- **Print student log-in tickets**
- Monitor student testing
- **View reports**

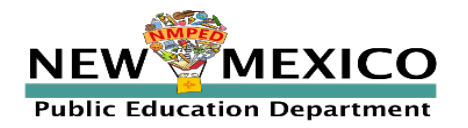

## New Mexico Assessments Student Test Interface: Student Test Delivery System

Two ways to access this:

1. Web browser:

[https://newmexico.cognia.org/student](https://newmexico.measuredprogress.org/student)

- *Interim (and Formative) only!*
- See NMPED Assessments Technology Guidelines 2020-2021
- 2. New Mexico Public Education Department Assessments **Kiosk**
	- *Required* for summative
	- **Optional** for Interim (and Formative)
	- New Windows, Chrome and iOS Kiosk for 2021-2022, available *NOW*
		- *Continue to use Spring 2020 Mac Kiosk until Fall 2021*
	- Kiosk is more secure but must be downloaded and installed onto student test device

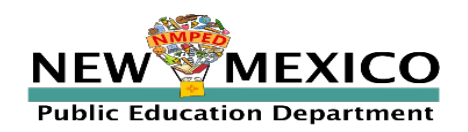

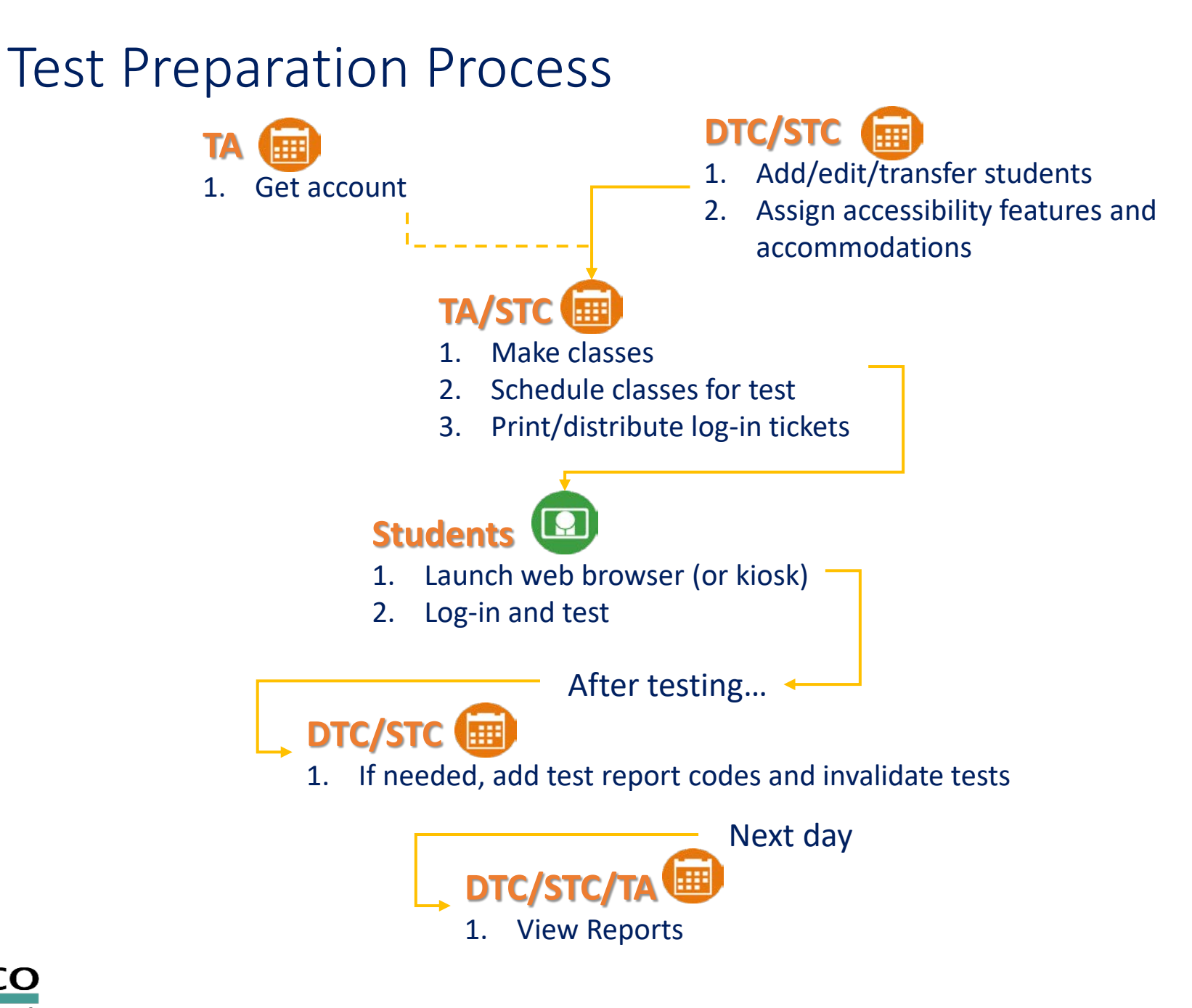

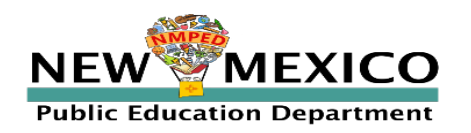

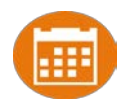

- New DTC: account will be created by Cognia & credentials e-mailed to you
- Already have a user account? Continue to use it!
- Not a DTC, don't have an account?
	- STC/ITC/RAO/TA: request account from your DTC
- **Notes:** 
	- **Usernames must be unique**
	- New users will receive two automated emails, one with username and one with temporary password from *[nmtechsupport@cognia.org](mailto:nmtechsupport@cognia.org)*
	- When an account is reactivated or deactivated, the user will receive an e-mail
	- Know your username, ensure the e-mail address associated with the username is correct
	- *Users have access to all programs by default. Remove program access if the user should not have access to the program.*
		- *Programs: ASR, MSSA, iMSSA, Formative*
	- *DTCs and STCs must review all accounts in their organization and deactivate any un-used accounts!*

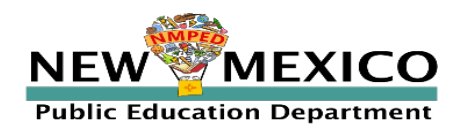

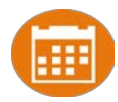

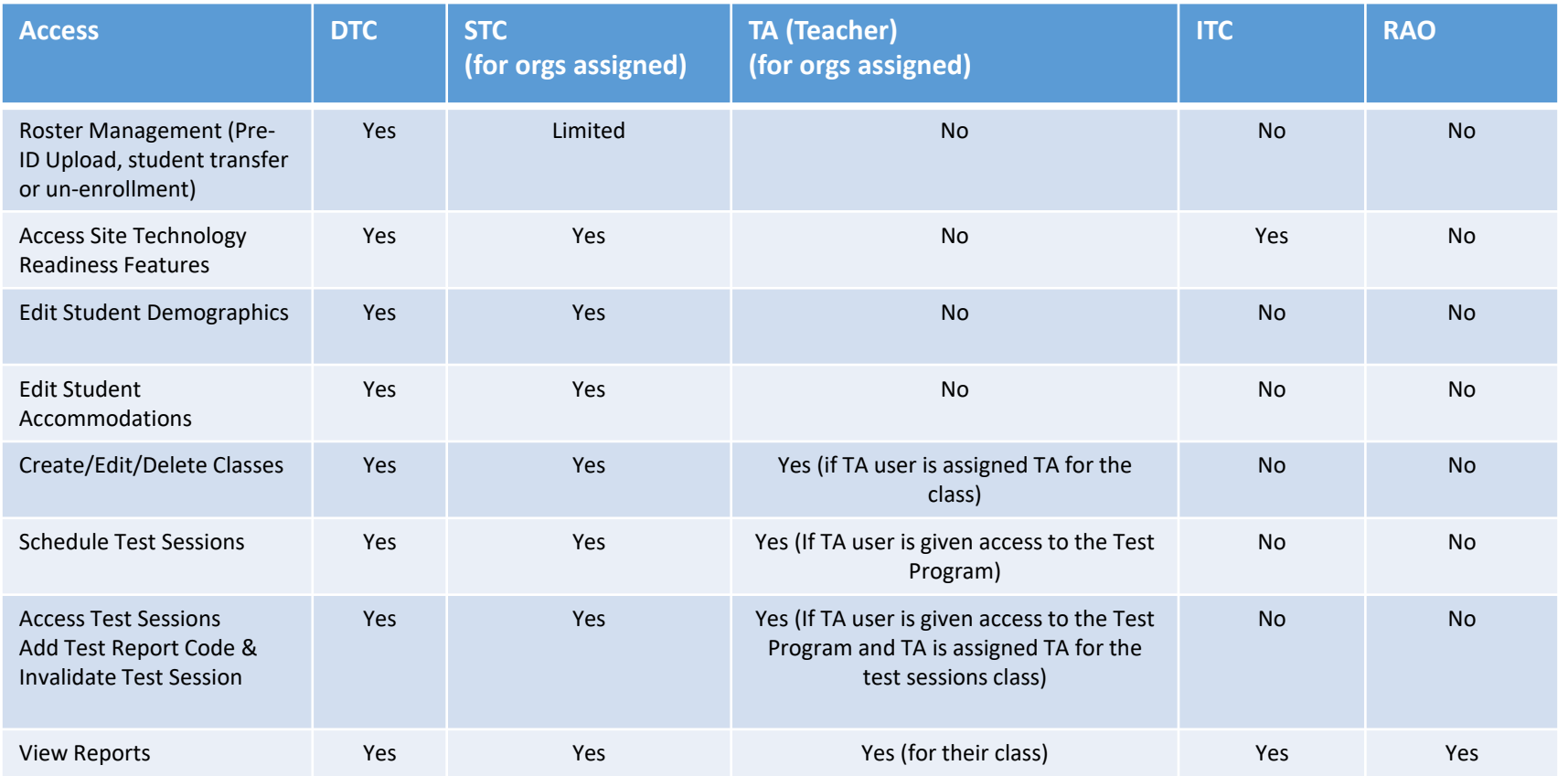

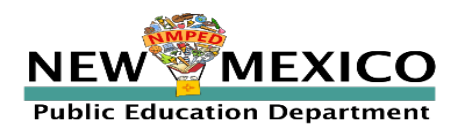

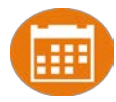

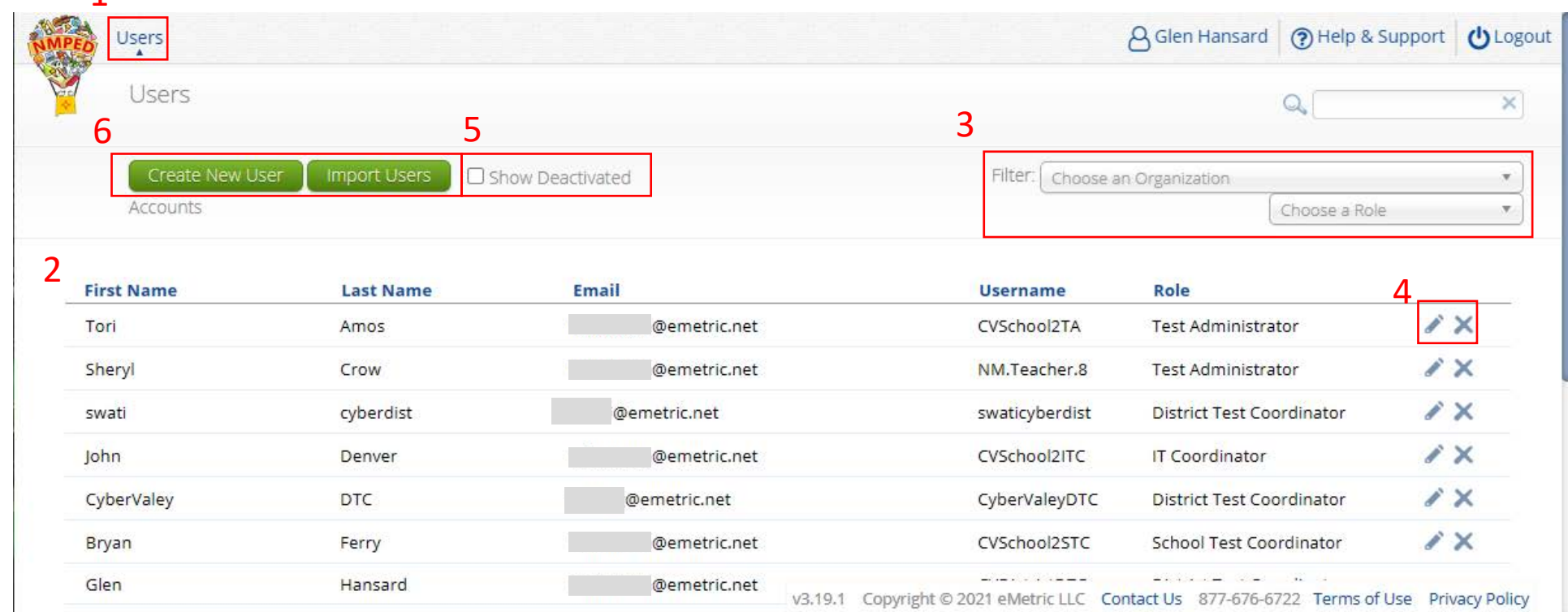

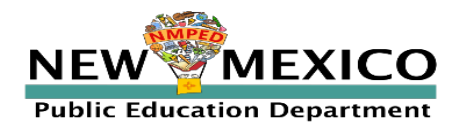

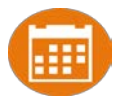

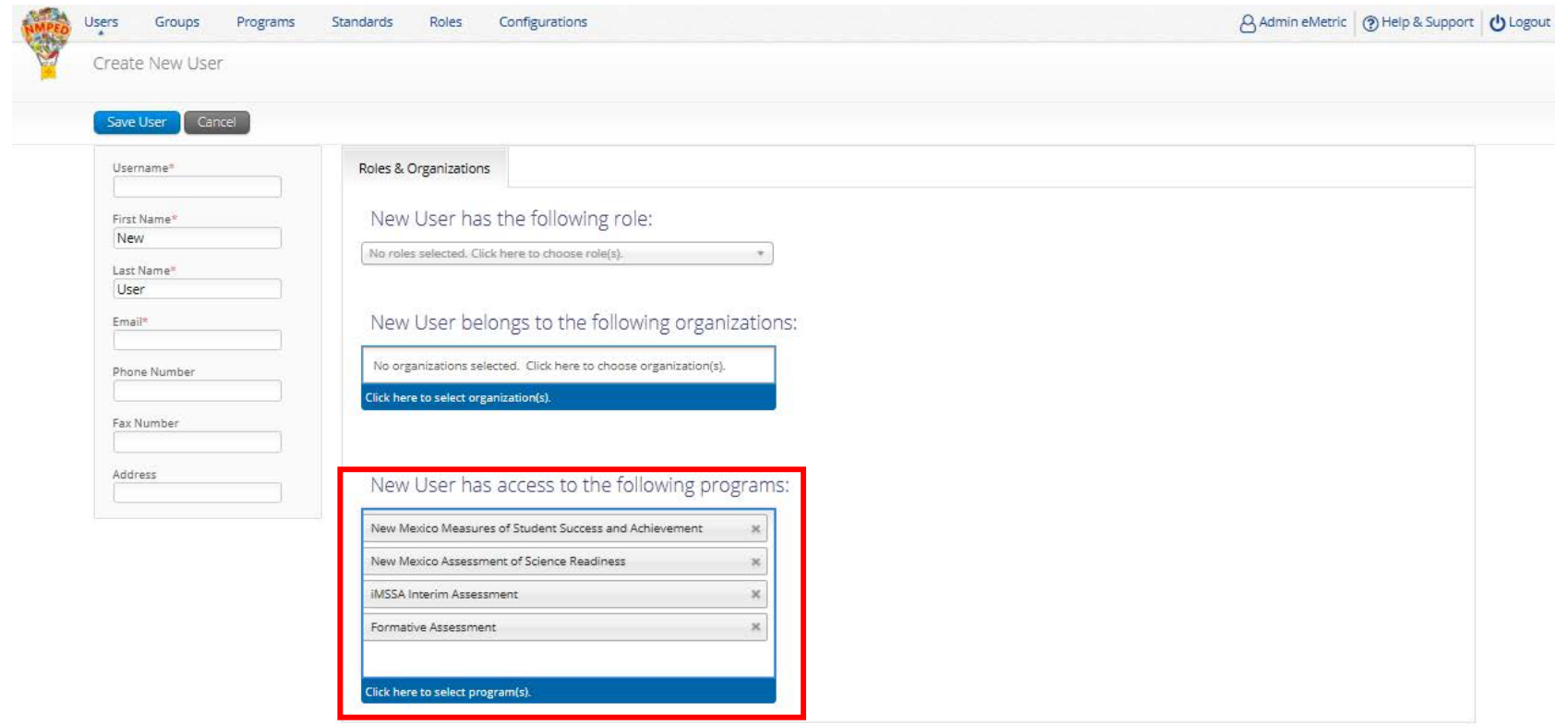

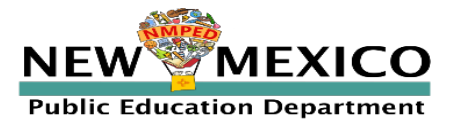

v3.18.1.5 Copyright @ 2021 eMetric LLC Contact Us 877-676-6722 Terms of Use Privacy Policy

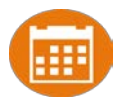

- A TA can add any student in their school to their class
- A TA can only view the student record for any student in one of their classes
	- A TA cannot edit the student record
- A TA can view, edit or delete any class to which they have been designated the TA
- A TA can schedule their class to any program that that have access to
	- Programs: Formative, iMSSA Interim, ASR, MSSA
- A TA can view, edit or delete a test session if they are the TA for the class in the test session *and* they have access to the program (MSSA, ASR, iMSSA, Formative)
- A TA can view Interim and Formative test results in Reporting for any class they are assigned to
- *Program access does not determine Reporting access*

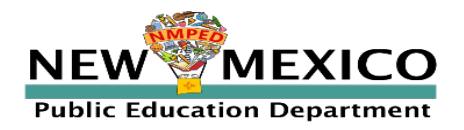

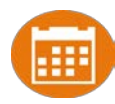

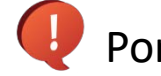

Portal url:<https://newmexico.cognia.org/>

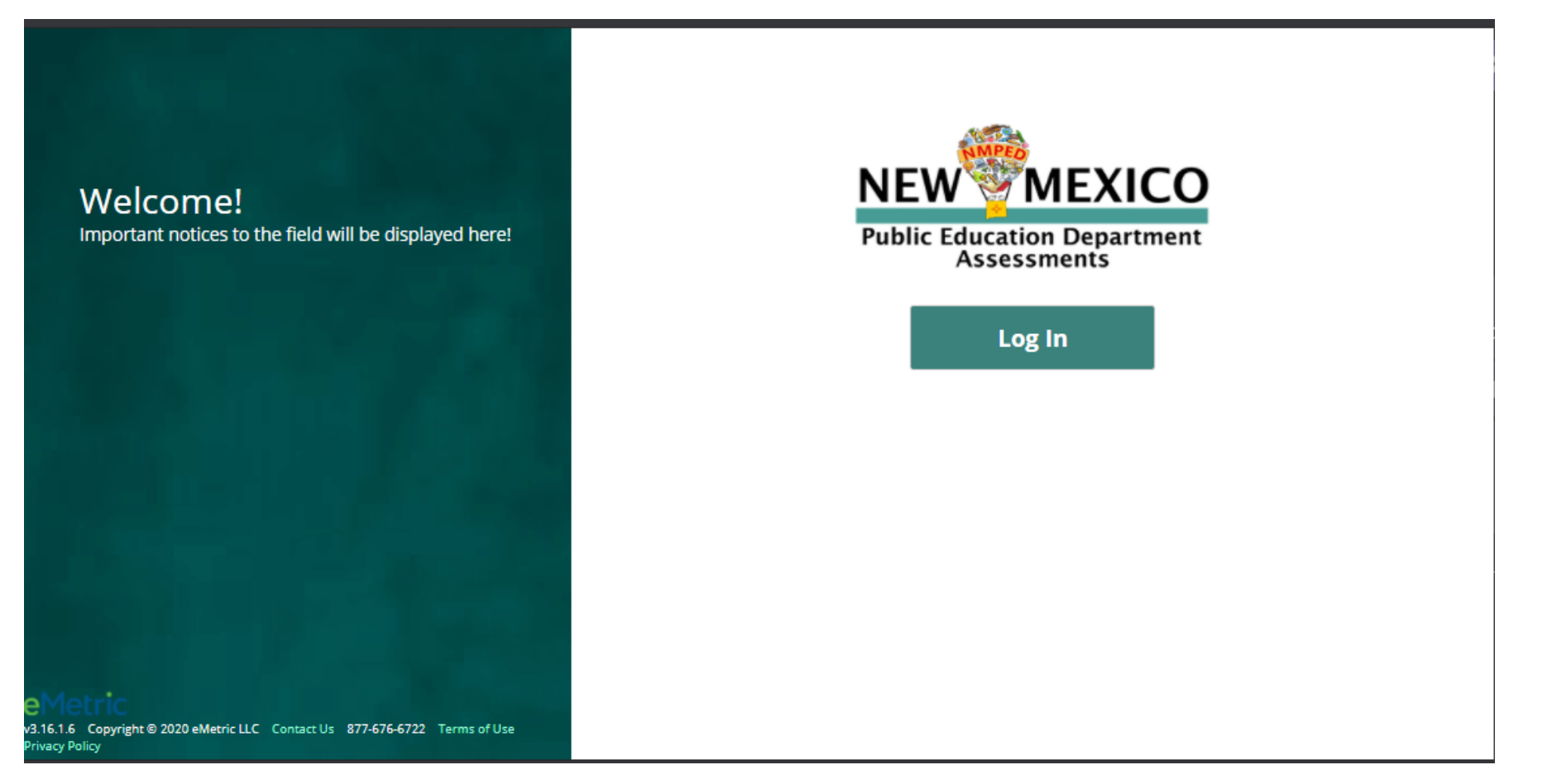

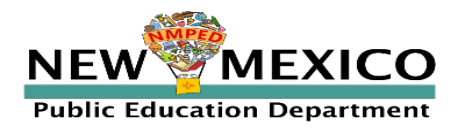
## User Accounts and Access

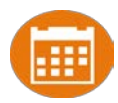

#### Landing Page Users A Admin eMetric (?) Help & Support (\*) Logout - 37 **AMPE** Welcome to the New Mexico Public Education Department Assessments Portal! W 冊  $\mathbf{\hat{m}}$ 国 Authoring Administration Reporting Scoring View summary and individual Author items, create tests, and Organize students for testing, Score student responses to openestablish scoring rubrics. schedule tests, and monitor testing student results by test and content ended items using the distributed scoring interface. progress. standards. ----------------Admin Page Used for Formative Only (Only TA will see "Scoring" menu)

Portal url:<https://newmexico.cognia.org/>

Cognia Help and Support Site: <https://newmexico.onlinehelp.cognia.org/>

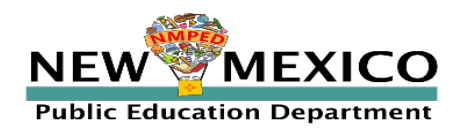

### User Accounts and Access

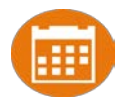

#### Admin Page

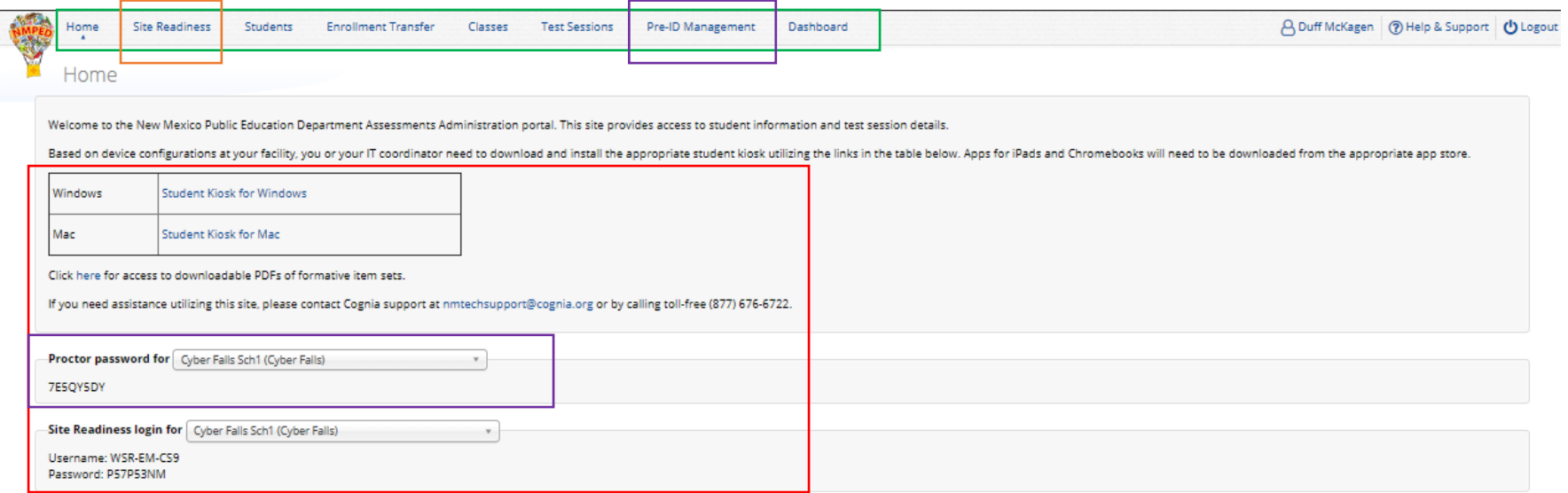

v3.15.5 Copyright © 2020 eMetric LLC Contact Us 877-676-6722 Terms of Use Privacy Policy

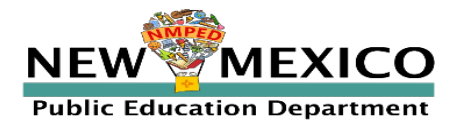

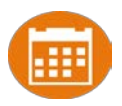

- 23 July 13 Aug: District Pre-ID Upload Window processing at 9 & 11am; 1, 3, 5pm
- Any subsequent district Pre-ID upload will OVERWRITE previous changes
	- Students **will not** be deleted
	- **EXECUTE:** Students will be added or moved
- Record limit: 40,000
- **IDED 11.12** Initial Validation: file format & layout, contains data within record limits
- Second Validation (every 2 hours): valid values
- **Error file provided**
- File layout, data definitions templates in Portal on Pre-ID Management Page and on Cognia help and support site
- **Error codes for error file in Portal User Guide and Cognia help and support site**

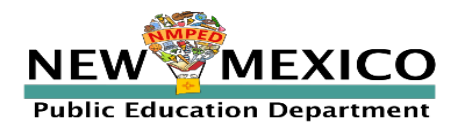

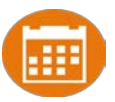

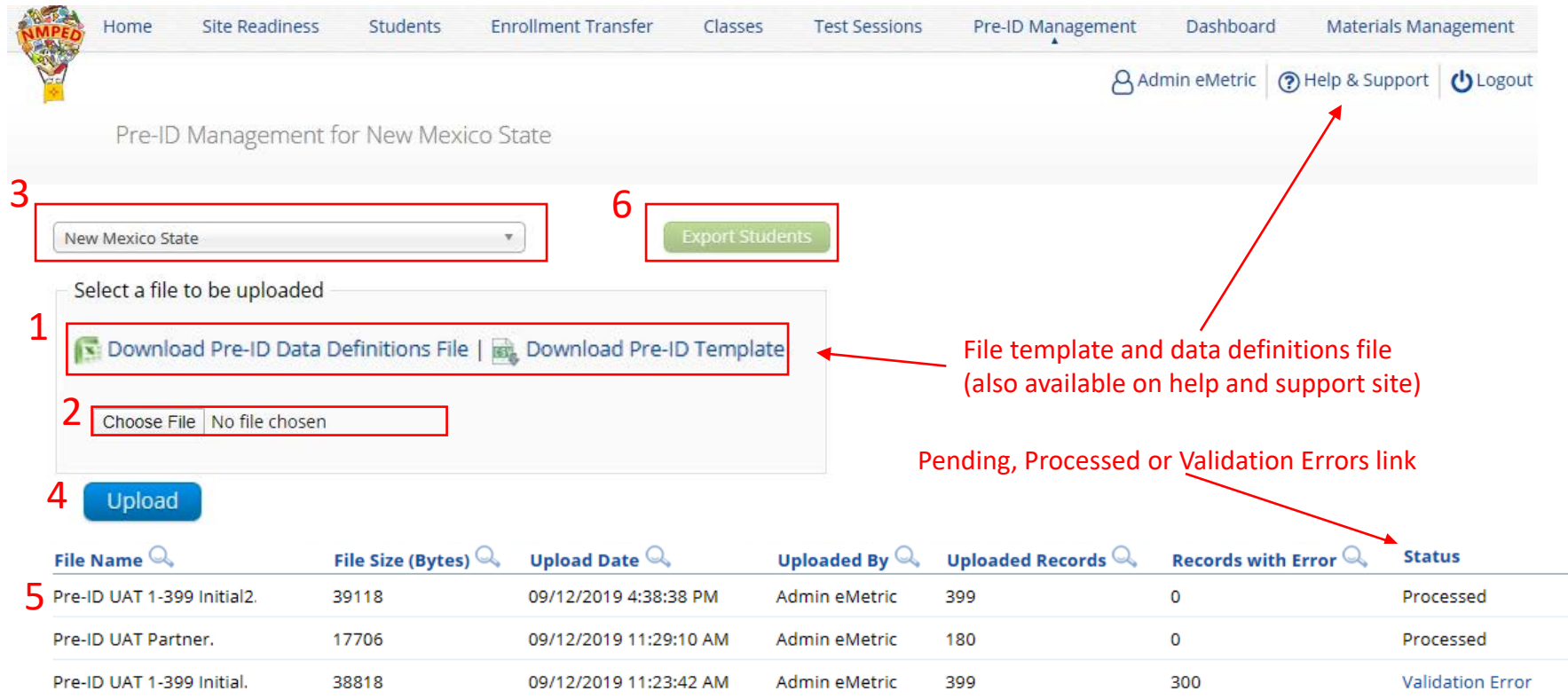

See portal user guide or help and support site for error codes provided in validation errors file

v3.13.8.2 Copyright © 2019 eMetric LLC Contact Us 877-676-6722 Terms of Use Privacy Policy

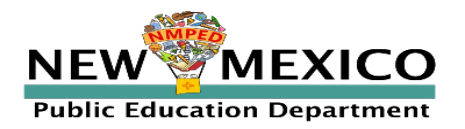

#### NM Pre-ID Data Definitions File:

- **Field Name**
- **Example 1** Length of the field
- Required Fields indicated with a Y
- **Permitted Values listed**
- **Brief Description**

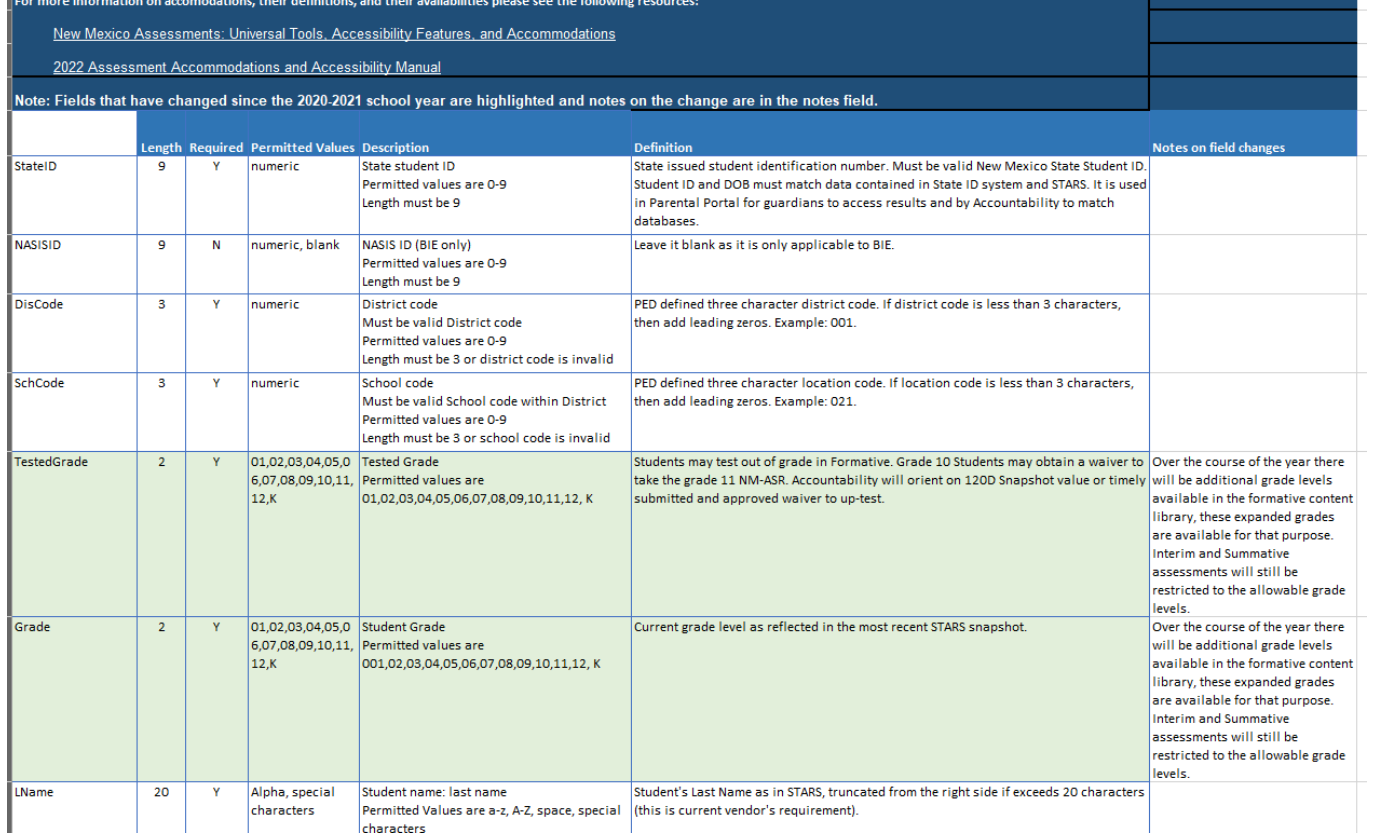

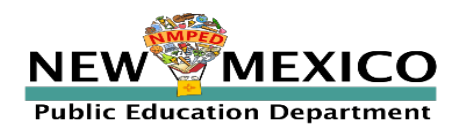

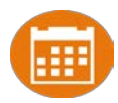

#### NM Pre-ID Template:

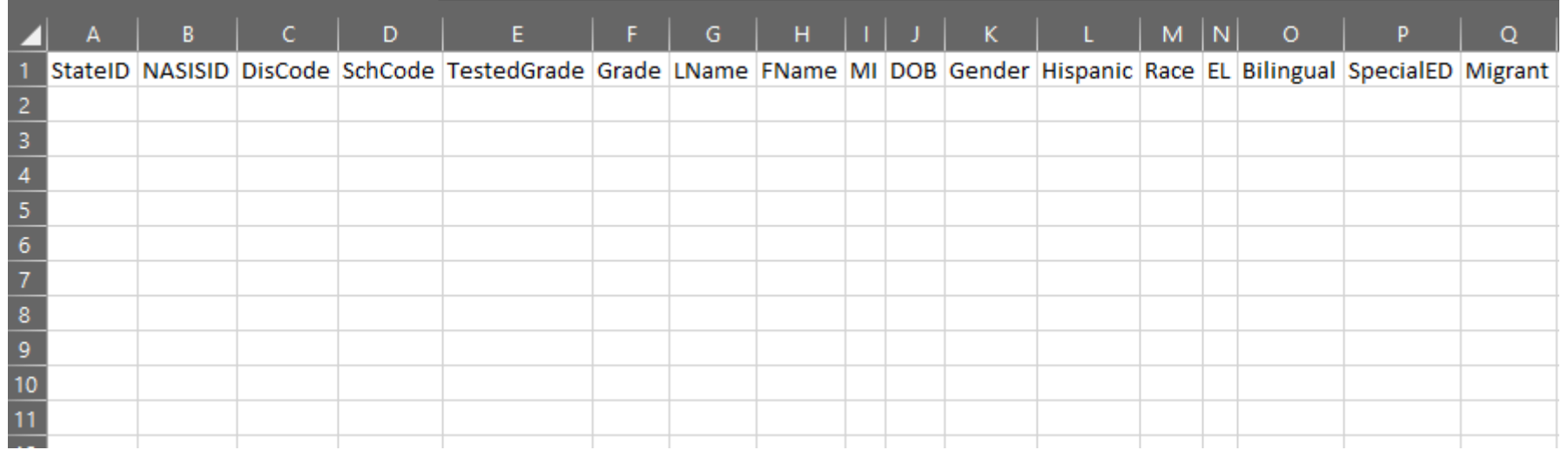

- **Changes:** 
	- **Grade = Student enrolled grade**
	- **Example 3** Tested Grade = Grade Tested
	- **Added all grades (K-12)**
	- **Removed "New Arrival"**
	- **EXECUTE:** "EL Status" is now required field
	- If "EL Status" = "Current EL Student", then "Years in USA Schools" must have value
	- "Years in USA Schools" permitted values changed to match STARS values

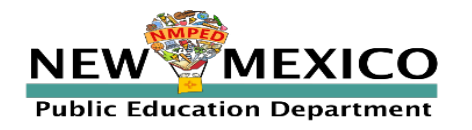

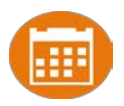

#### A few Common Mistakes:

- Leading zeros for district code, school code, and student date of birth
- Not populating the accommodation fields
	- **If accommodation status is unknown at the time of Pre-ID upload a 0** can be entered in those fields
	- DTCs & STCs can add accommodations later using the accommodation upload or manually

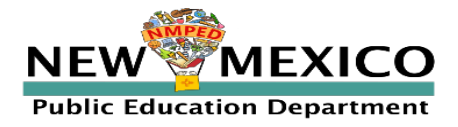

#### Students

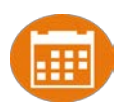

#### **Review student rosters**

- **Conly DTCs & STCs can add or remove accommodations and demographic information**
- **Download roster by selecting "Export Roster" under the "Exports" drop down**
- Add, edit, un-enroll, or transfer students as needed
	- **Add student individually at anytime**
	- Can't add student? They may be enrolled in different school initiate transfer request
	- **DTCs can transfer students between schools in their district**
	- **EXECUTE:** DTCs and STCs can unenroll students
	- **DTCs and STCs can initiate transfer request for students outside of their district**
- Check/edit accommodations
	- **EXECT** Can add accommodations during Pre-ID upload
	- You can use the *Export Accommodations* button to download list of all students and their currently assigned accommodations
	- Edit student accommodations individually or use *Upload Accommodations* to edit multiple student records at one time

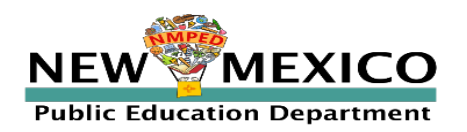

#### Students

EightEightynine

EightEightyone

EightEightyseven

EightEightysix

Student

Student

Student

Student

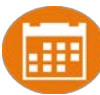

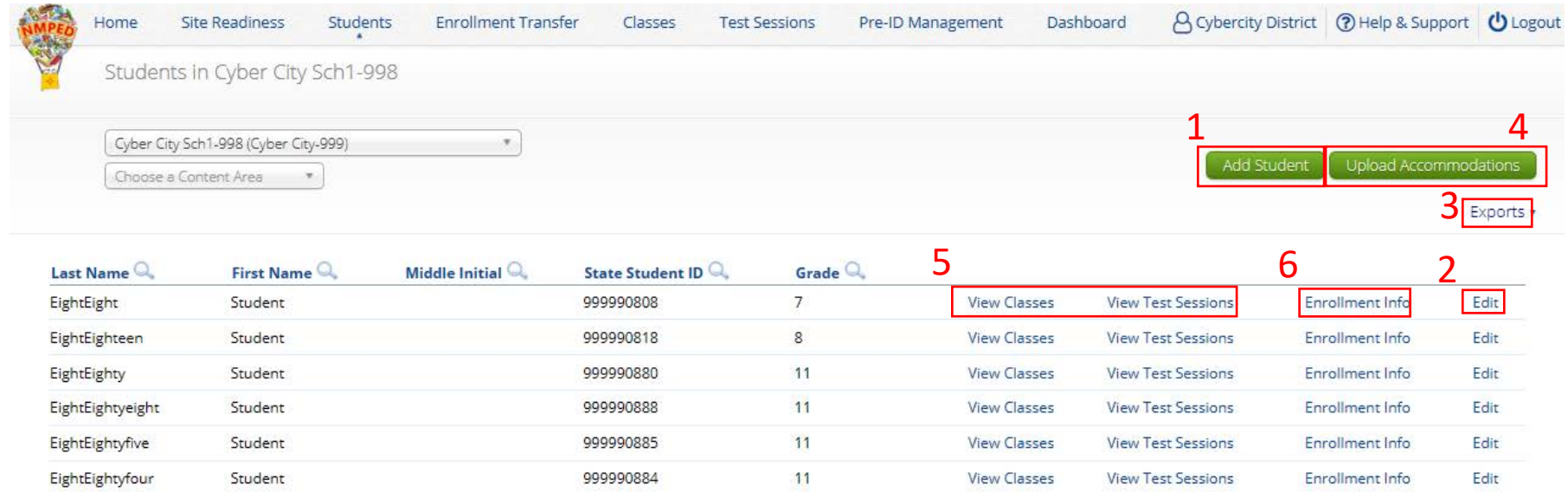

11

11

11

11

Page  $1$  of 35

999990889

999990881

999990887

999990886

Showing 1 - 10 of 350

v3.19.1 Copyright © 2021 eMetric LLC Contact Us 877-676-6722 Terms of Use Privacy Policy

View Test Sessions

View Test Sessions

View Test Sessions

View Test Sessions

Enrollment Info

Enrollment Info

Enrollment Info

Enrollment Info

Edit

Edit

Edit

Edit

7

 $>$ 

Next

**View Classes** 

**View Classes** 

**View Classes** 

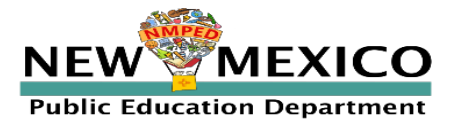

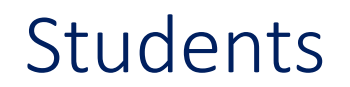

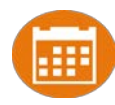

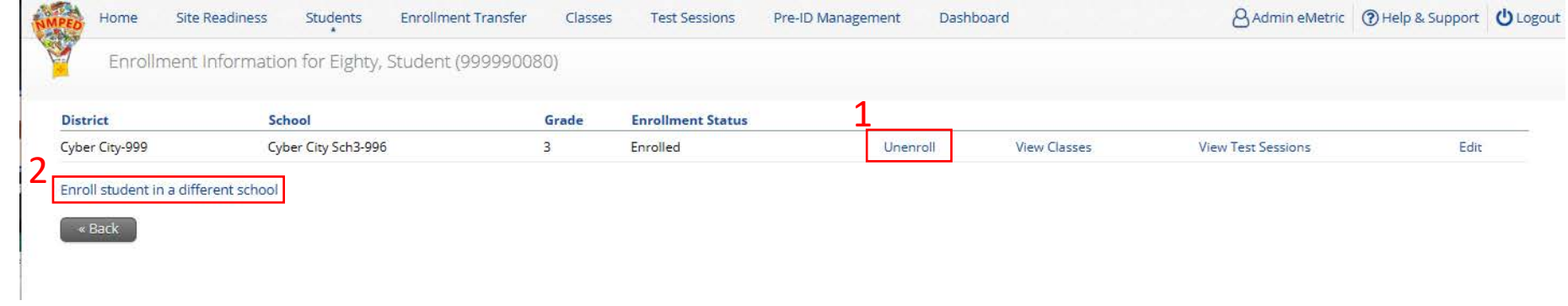

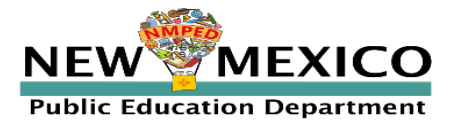

### **Students**

- **"** "Grade" is Student's enrolled grade
- **"** "Tested Grade" is grade of assessment (used for 10<sup>th</sup> graders testing grade 11 ASR)
- **Fields with "\*" are required**
- "EL Status" and "Years in USA Schools" linked
- **Cognia help desk must change State** Student ID if that needs to be corrected

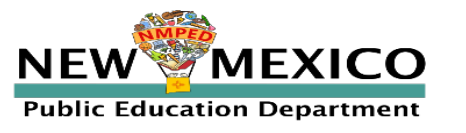

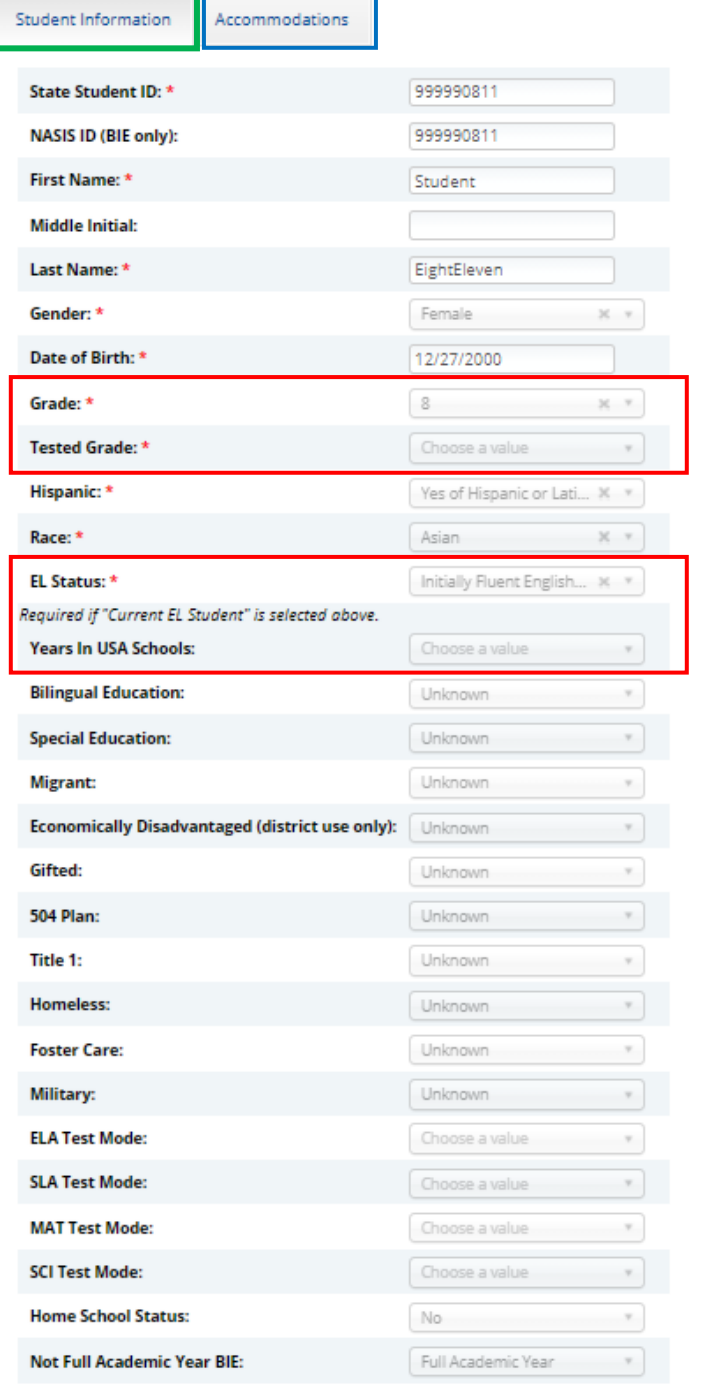

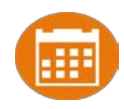

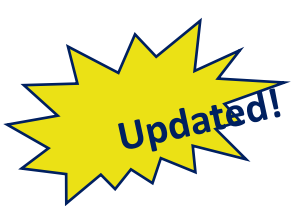

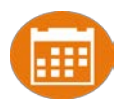

Request to transfer students into your school or district from another district Permissions:

- DTC can initiate, approve, reject and view requests for all schools in their district *and* can directly transfer students within their district
- **STCs can initiate request and view requests for their assigned school(s)**
- **State or Cognia help desk approves unenrolled students**

#### Workflow:

- Requestor: Search by student ID, last name and DOB
	- If student is located, request transfer, add optional note
- **Receiver: e-mail and portal notification** 
	- **EXP** Approve or Deny request (denial requires note)
- Requestor: e-mail notification of approval/denial

#### Note:

- All requests, approval, denials logged in Portal
- Test Sessions are *not* transferred, use notes to indicate what sessions a student has already completed.

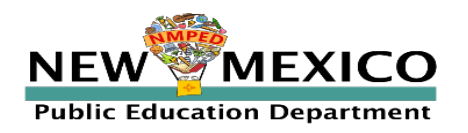

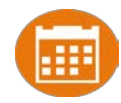

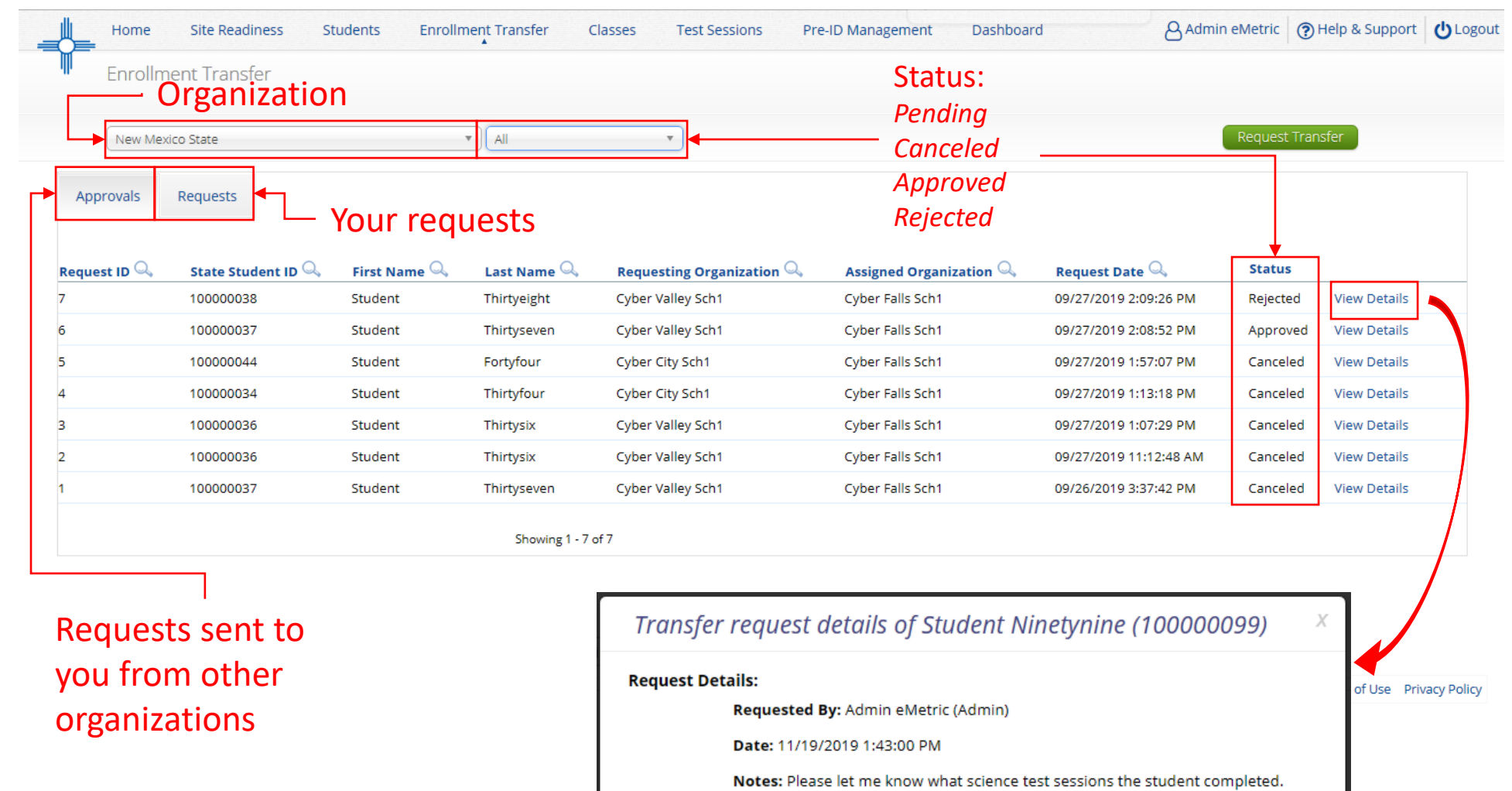

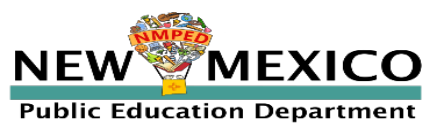

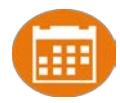

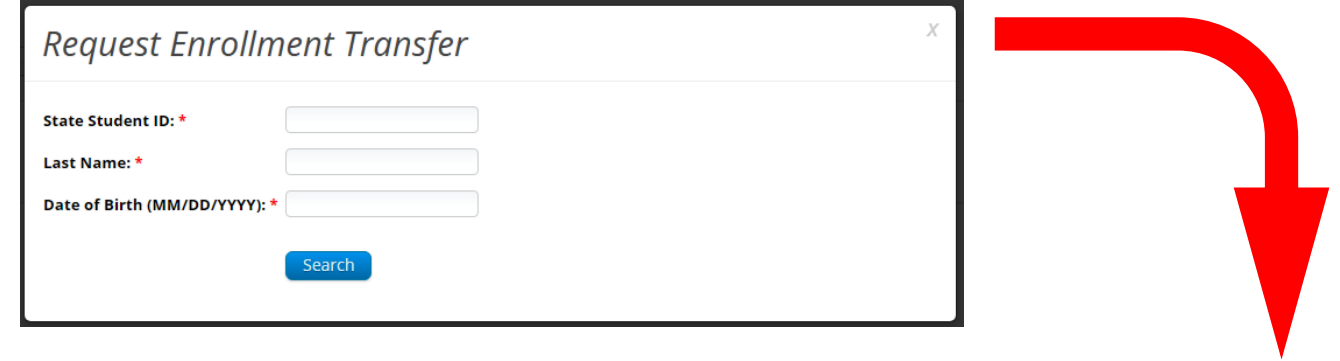

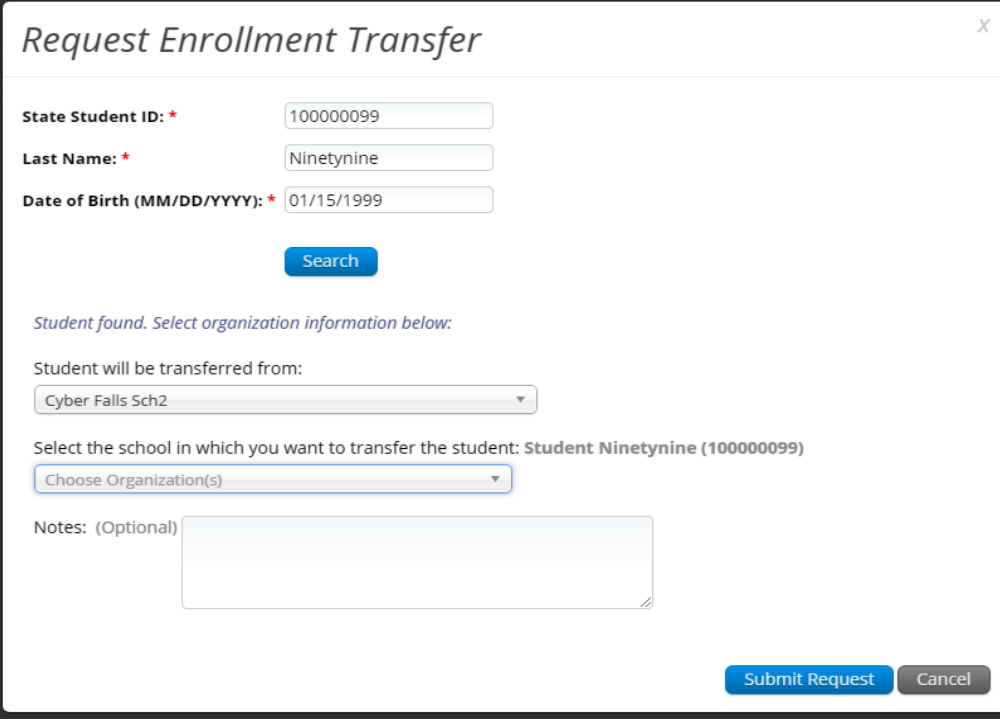

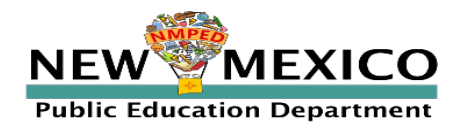

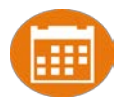

#### Enrollment request - requestor's view

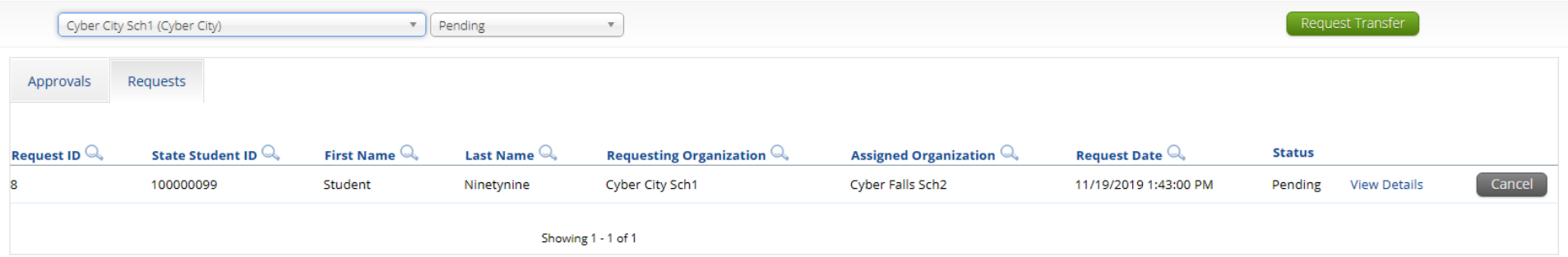

#### Enrollment request - receiver's view

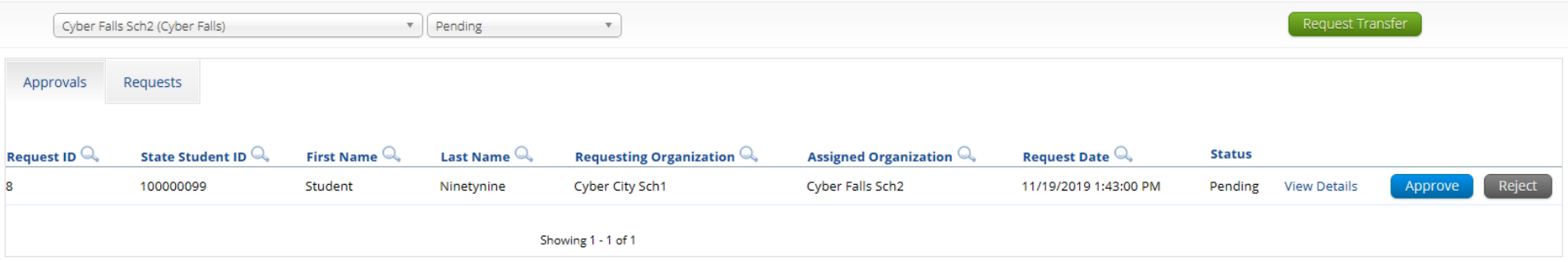

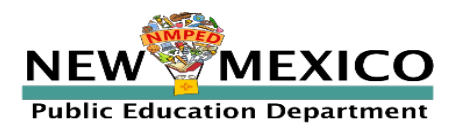

#### Classes

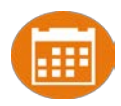

#### Groups of one or more students who will take a test

- Create classes by grade, subject and language (if applicable)
	- Ms Smith Grade 3 Math (English), Ms Smith Grade 3 Math (Spanish), Ms Smith Grade 3 ELA, Period 1 G4 Math (English), Period 1 G4 Math (Spanish), etc…)
- Classes can be deleted if no one in the class has logged into a test
- **EXECUTE:** Separate class needed for English and Spanish Testers
- **EXECUTE:** Students can be assigned to more than one class
- If any student needs to retake the test, you must create a new class and assign that class to the test
	- Minimize duplicate testing!
- **EXECT** Reporting interface allows you to view data by class name, keep this in mind as you create classes in iTester to ensure the grouping of students in iTester classes will be reported in a logical manner

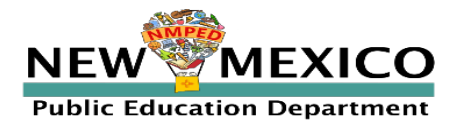

#### Classes

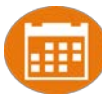

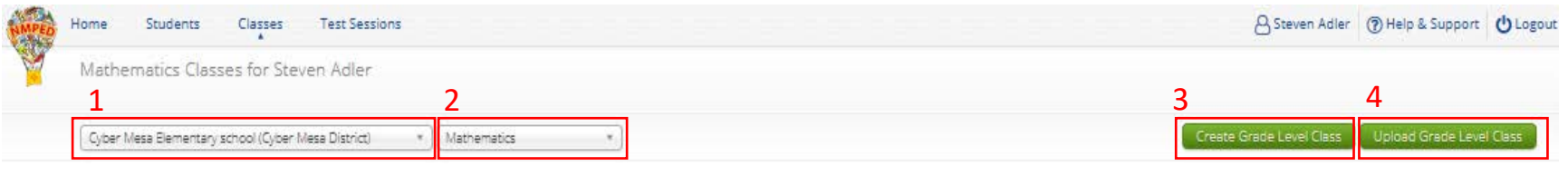

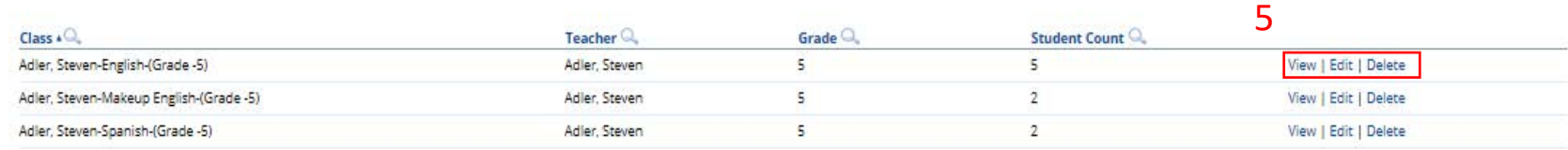

Showing 1 - 3 of 3

v3.15.5 Copyright © 2020 eMetric LLC Contact Us B77-676-6722 Terms of Use Privacy Policy

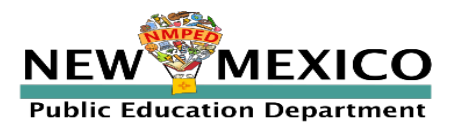

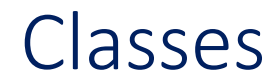

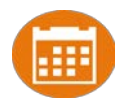

#### **E** Limit of 90 students per class

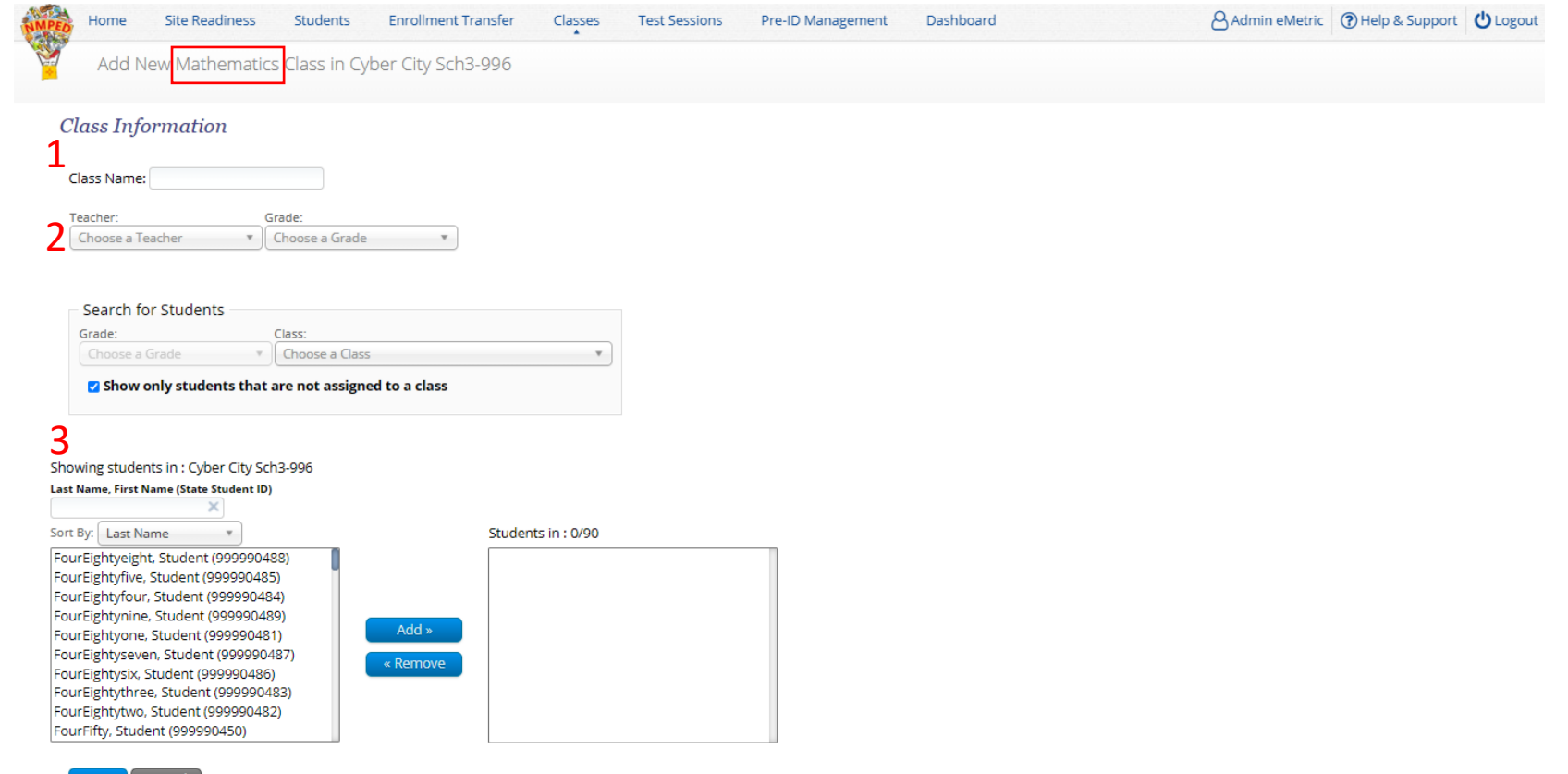

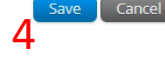

v3.19.2 Copyright © 2021 eMetric LLC Contact Us 877-676-6722 Terms of Use Privacy Policy

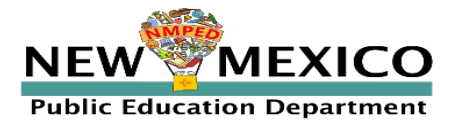

#### Classes

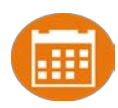

- **Use class upload to save time and stay organized**
- **Upload separate file for each grade and subject**

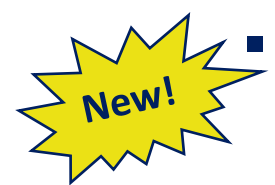

 DTCs: upload classes at district-level (select the district instead of a school and then click on "Upload Grade Level Class for District"

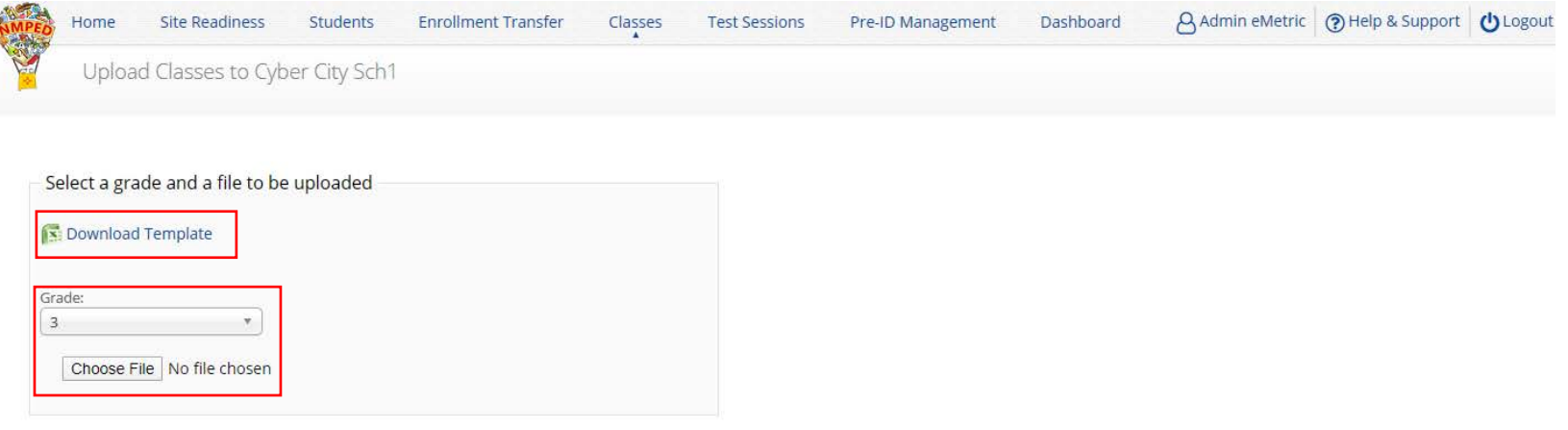

v3.14.1.1 Copyright @ 2020 eMetric LLC Contact Us 877-676-6722 Terms of Use Privacy Policy

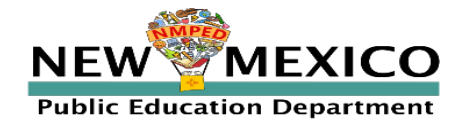

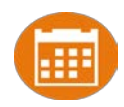

#### Preparing for and monitoring testing

- Schedule a test session (assign class to test)
	- Select program, subject, and then test
		- **EXECH** Check test name for language and grade
		- **FICE 15 For iMSSA, Spanish test is only available for math**
		- **EXECUTE:** Students who will take Spanish test must be scheduled separately
	- **Go to the test session details page to:** 
		- Review students in the test session
		- **EXECUTE:** Check student forms (TTS)
		- **Print test tickets with students' usernames and passwords**
		- **Ensure student has accessibility and accommodations listed on test** ticket
		- Monitor test sessions, download test session information
	- Students do not have to test at the same time
	- Log-ins can be used at anytime during the test window as long as the student has not turned in the test

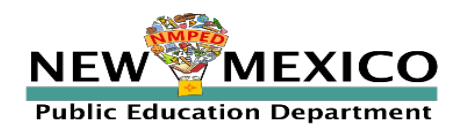

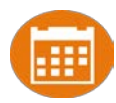

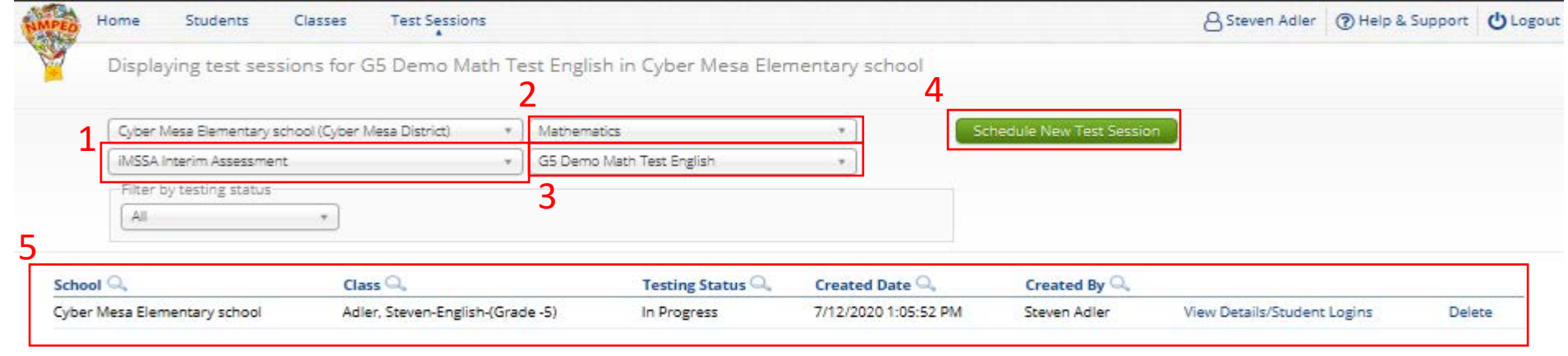

Showing 1 - 1 of 1

\*Created date is in Mountain Standard Time.

v3.15.5 Copyright @ 2020 eMetric LLC Contact Us B77-676-6722 Terms of Use Privacy Policy

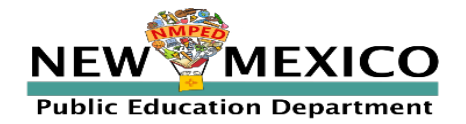

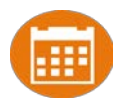

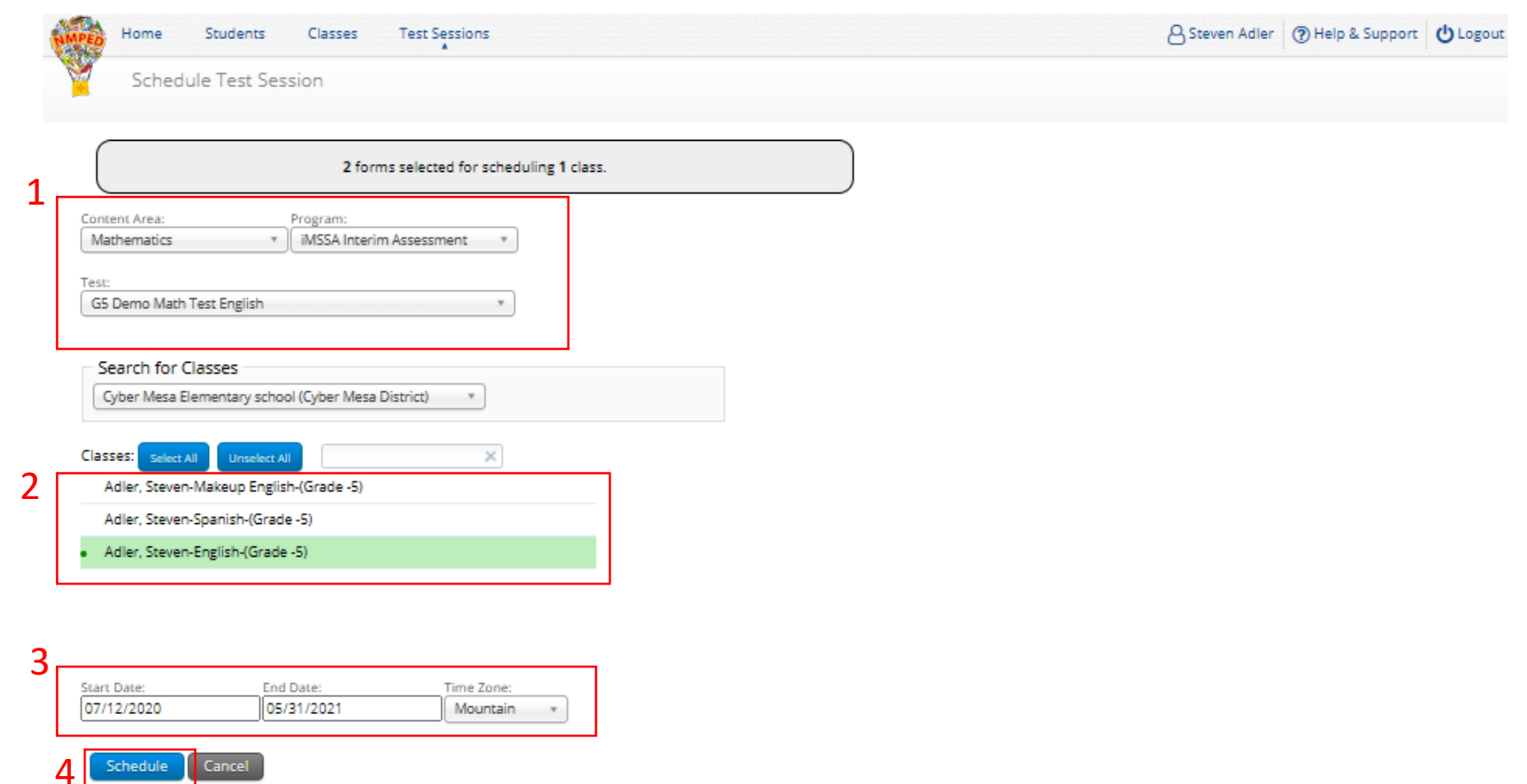

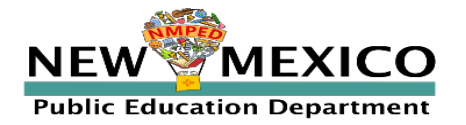

*[See online video tutorials for demonstrations!](https://newmexico.onlinehelp.cognia.org/cbt-tutorials/)*

v3.15.5 Copyright © 2020 eMetric LLC Contact Us 877-676-6722 Terms of Use Privacy Policy

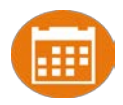

A Steven Adler 7 Help & Support 0 Logout Test Sessions Home Students Classes **Test Sessions District:** Cyber Mesa District School: Cyber Mesa Elementary school

**Administration: NM Admin Content Area:** Mathematics Teacher: Adler, Steven Class: Adler, Steven-English-(Grade -5) **Test Name:** G5 Demo Math Test English Testing Window: 07/12/2020 to 05/31/2021

Test is in progress. It ends on 05/31/2021. Students may log in and take the test using their username and password shown below.

#### « Back to Test Sessions

#### **Test Tickets Print Options**

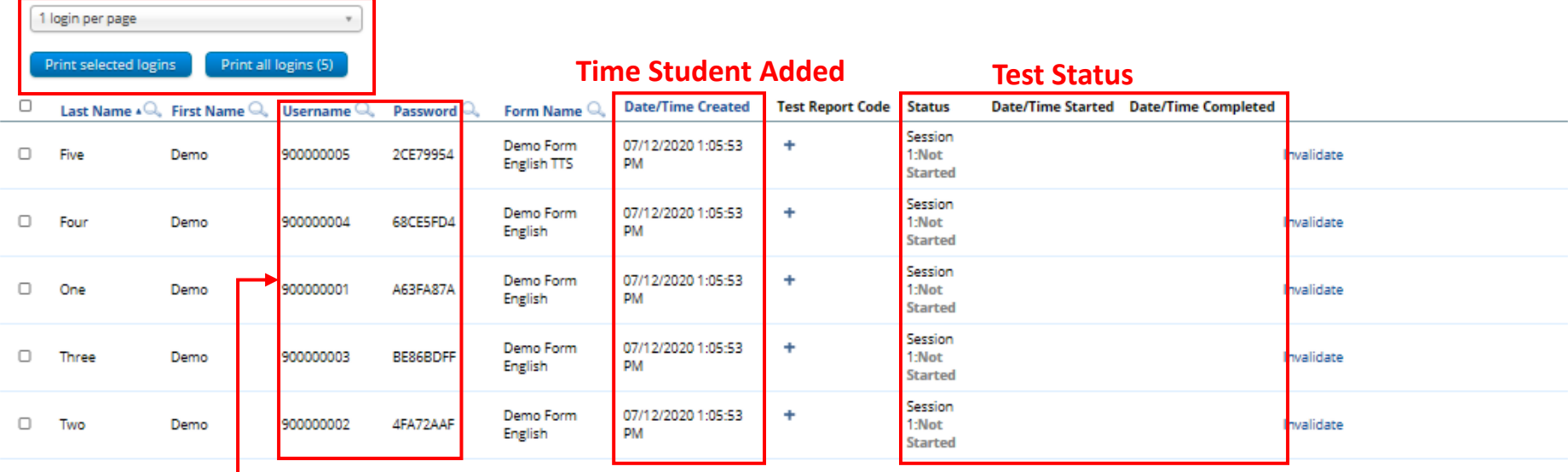

#### **Login Credentials**

Showing 1 - 5 of 5

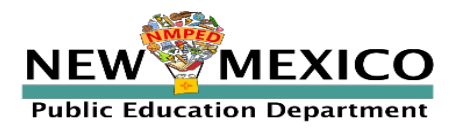

![](_page_59_Picture_1.jpeg)

A Steven Adler 7 Help & Support 0 Logout Home Classes Students **Test Sessions Test Sessions District:** Cyber Mesa District School: Cyber Mesa Elementary school Administration: NM Admin **Content Area: Mathematics** 

Teacher: Adler, Steven Adler, Steven-English-(Grade -5) Class: G5 Demo Math Test English **Test Name:** Testing Window: 07/12/2020 to 05/31/2021

Test is in progress. It ends on 05/31/2021. Students may log in and take the test using their username and password shown below.

#### « Back to Test Sessions **Test Tickets Print Options**

![](_page_59_Picture_79.jpeg)

Showing 1 - 5 of 5

![](_page_59_Picture_8.jpeg)

![](_page_60_Picture_1.jpeg)

![](_page_60_Picture_22.jpeg)

Showing 1 - 5 of 5

![](_page_60_Picture_4.jpeg)

![](_page_61_Picture_1.jpeg)

![](_page_61_Picture_2.jpeg)

#### Completing testing

- Check student test status for tests "not started" or "in progress"
	- If test is "not started" or "in progress", student can log in and finish it anytime during test window if they have log-in information
	- Once test in "Finished", student cannot log in to test
	- *Ensure all student are "Finished"!*
- When students finish the test, scores will be reported the next day
- For students who cannot complete the test:
	- Enter a test report code -> the test report code will be reported instead of a score

![](_page_61_Picture_11.jpeg)

• Students who do not complete the test will be reported as "incomplete" at the end of the test window unless they have test report code entered

![](_page_61_Picture_13.jpeg)

- Test invalidation will NOT affect reporting
	- Test invalidation is used as note in test session to indicate a student should be removed from the test sessions class or have test report code assigned for reporting
	- Note: Students can still log into a test regardless of the test invalidation or test report code

![](_page_61_Picture_17.jpeg)

# Reporting

![](_page_62_Picture_1.jpeg)

![](_page_62_Picture_2.jpeg)

![](_page_62_Picture_170.jpeg)

- If student is enrolled but not scheduled for a test, they will not appear in the Data Interaction report
- If test report code is added or removed after student is reported in Data Interaction, it will be updated in reporting when test window closes ("final DB synch")
- If demographics or accommodations are updated after a student is reported in Data Interaction, they will be updated in reporting when test window closes ("final DB synch")

![](_page_62_Picture_7.jpeg)

![](_page_62_Picture_8.jpeg)

Reporting rules are different for Formative and Summative!

# Additional DTC/STC Tools

![](_page_63_Picture_1.jpeg)

District and School-level dashboard for monitoring testing

![](_page_63_Picture_3.jpeg)

- **Download list of students with their test completion status by** school/test
	- Interim Test Session Data will be removed from Portal after window closes
	- Data will be in Reporting for the remainder of the contract

![](_page_63_Picture_47.jpeg)

![](_page_63_Picture_8.jpeg)

![](_page_64_Picture_0.jpeg)

### **Assessments**

#### **Student Test Delivery System**

![](_page_64_Picture_3.jpeg)

#### **Orientation and New Features**

![](_page_64_Picture_5.jpeg)

# Student Tools, Accommodations and Accessibility Features

![](_page_65_Picture_1.jpeg)

![](_page_65_Figure_2.jpeg)

![](_page_65_Picture_3.jpeg)

# Universal Tools Delivered by Platform

![](_page_66_Picture_1.jpeg)

![](_page_66_Picture_41.jpeg)

![](_page_66_Picture_3.jpeg)

# Universal Tools Delivered by Platform

![](_page_67_Picture_1.jpeg)

![](_page_67_Picture_54.jpeg)

![](_page_67_Picture_3.jpeg)

# Accessibility Features Delivered by Platform

![](_page_68_Picture_1.jpeg)

Must be pre-identified before testing, but student does not need a legal plan to have accessibility features assigned to them for testing.

![](_page_68_Picture_39.jpeg)

![](_page_68_Picture_4.jpeg)

# Accommodations Delivered by Platform

![](_page_69_Picture_1.jpeg)

![](_page_69_Picture_65.jpeg)

*If a program does not support an accommodation, the accommodation must be removed before a student can be included in a test session. i.e. students taking an Interim assessment must not have ELA TTS or ASL Videos selected when they are scheduled for an Interim test session.*

![](_page_69_Picture_4.jpeg)

### Students

![](_page_70_Picture_61.jpeg)

![](_page_70_Picture_62.jpeg)

Showing 1 - 10 of 350

![](_page_70_Picture_4.jpeg)

![](_page_70_Picture_63.jpeg)

![](_page_70_Picture_6.jpeg)

upport **U** Logout

ommodations

Edit Edit Edit Edit Edit Edit Edit Edit Edit Edit

Exports .

**Jse** Privacy Policy

# Assigning Platform Delivered Accessibility and Accommodations

![](_page_71_Picture_1.jpeg)

#### *Ensure the accommodation is available in the assessment!*

![](_page_71_Picture_22.jpeg)

![](_page_71_Picture_4.jpeg)
### <span id="page-72-0"></span>Assigning Accessibility and Accommodations: Spanish Testers

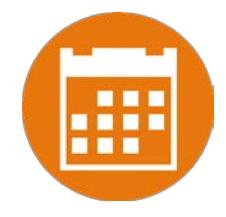

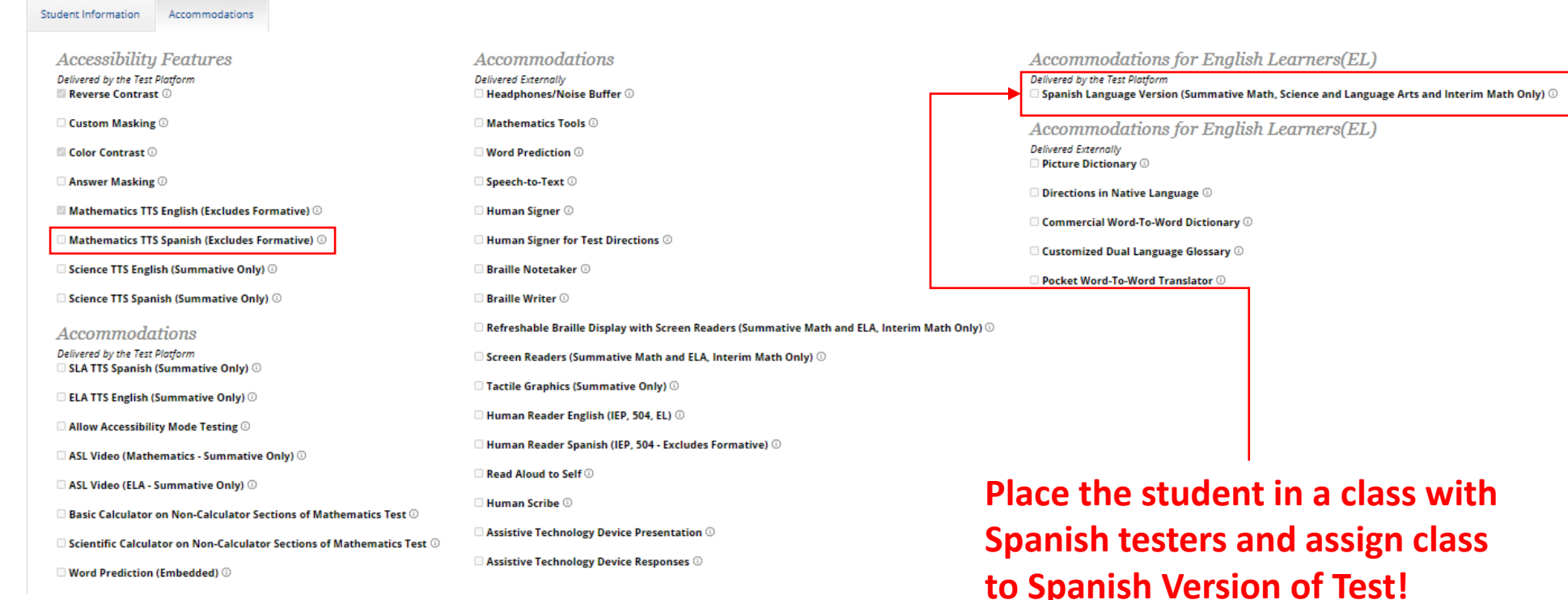

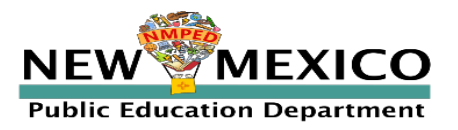

*[See online video tutorials for demonstrations!](https://newmexico.onlinehelp.cognia.org/cbt-tutorials/)*

### Assigning Accessibility and Accommodations: Screen Reader

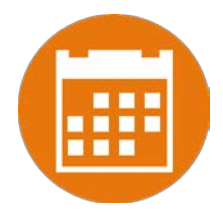

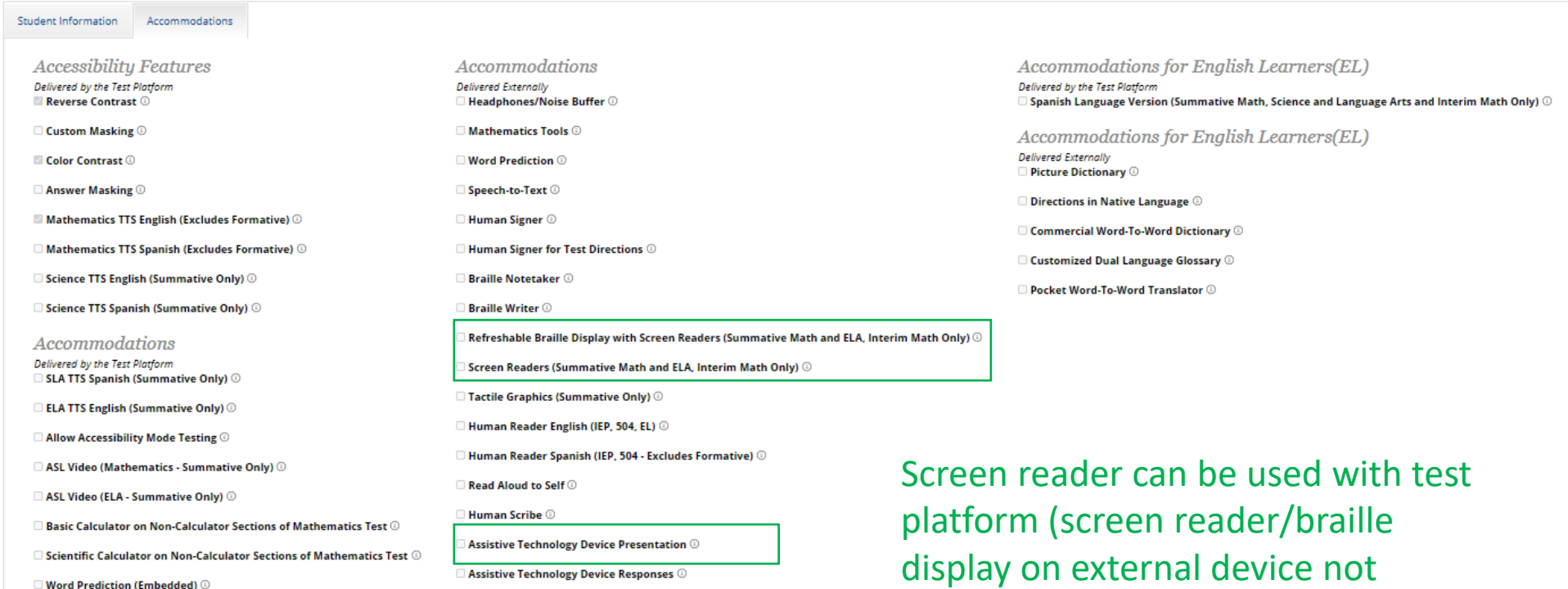

See: *NMPED Assessments Testing with Third Party Assistive Technology 2020-2021* for more information

needed)

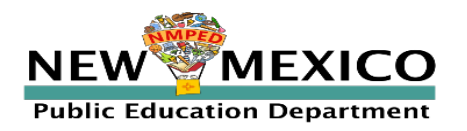

### Assigning Accessibility and Accommodations: Other third party/external tools

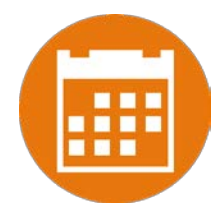

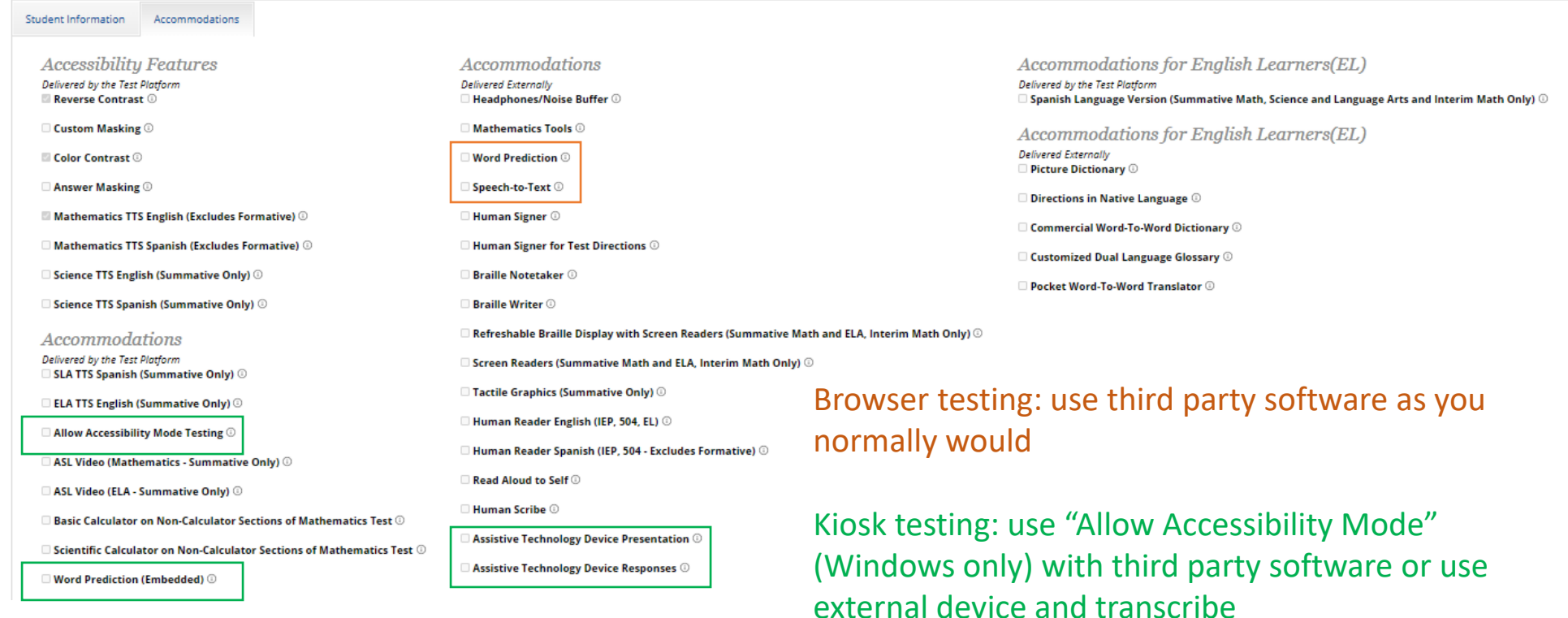

See: *NMPED Assessments Testing with Third Party Assistive Technology 2020-2021* for more information

\*Word prediction available on Chrome

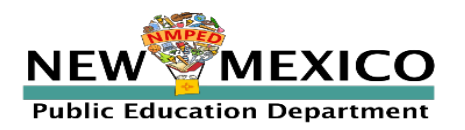

### Assigning Platform Delivered Accessibility and Accommodations

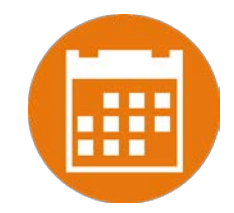

Teacher Name: One, School One, School-QABot ASR G11 EN-(Grade -HS) **Class Name: Test Name:** QABot NM-ASR Full Practice G11-English Testing Window: 12/20/19 to 12/27/19

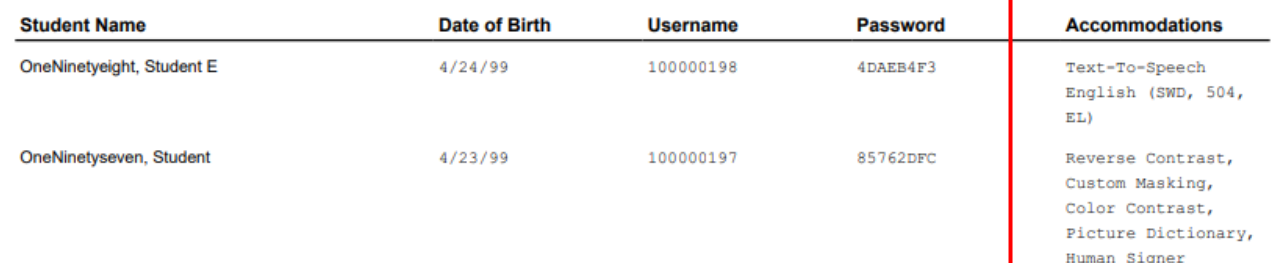

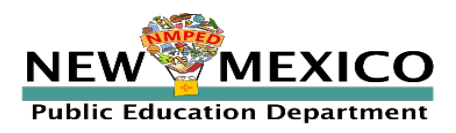

#### Test Session Details

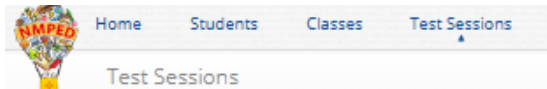

**District:** Cyber Mesa District School: Cyber Mesa Elementary school Administration: NM Admin **Content Area: Mathematics** Teacher: Adler, Steven Adler, Steven-English-(Grade -5) Class: G5 Demo Math Test English **Test Name:** Testing Window: 07/12/2020 to 05/31/2021

 $\tau$ 

Print all logins (5)

Test is in progress. It ends on 05/31/2021. Students may log in and take the test using their username and password shown below.

#### « Back to Test Sessions

Print selected logins

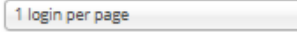

#### **Form Name**

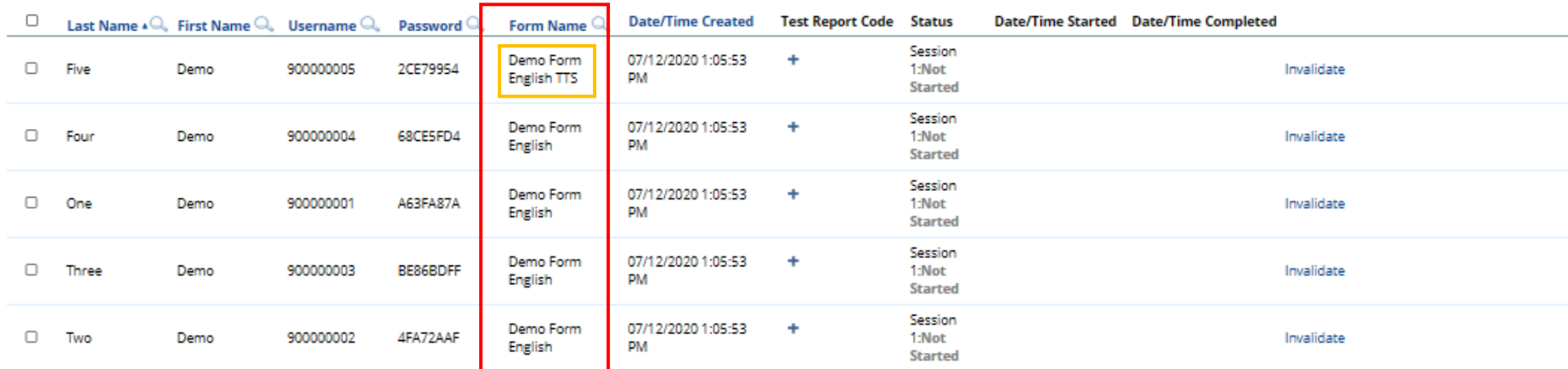

Showing 1 - 5 of 5

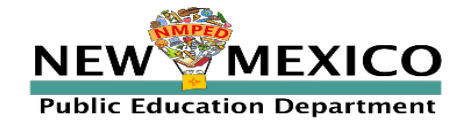

*[See online video tutorials for demonstrations!](https://newmexico.onlinehelp.cognia.org/cbt-tutorials/)*

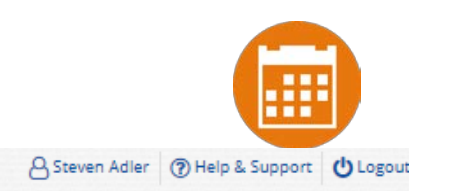

### Special Situations (TTS)

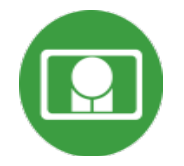

- The student test interface uses the default voice set on the student's workstation.
	- See *Kiosk Installation Guide* for specific steps on how to change<br>the default voice.
- Assign all student text-to-speech accommodations PRIOR to student logging into tests.
	- **If you must add accommodation after student is scheduled but** before they log in, click *on Add or Update Students test Logins* button after TTS has been added:

Add or Update Students Students have been added to the test session or received updated forms or accommodations. You must click the "Add or Update Students" button to generate new logins for these students.

Add or Update Students

**If student logs in and realizes they do not have TTS, you must assign accommodation** and then place them in new/different class

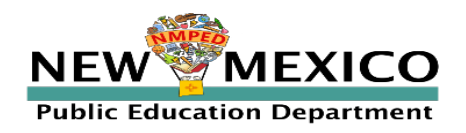

### Special Situations (Spanish Tests)

- Create separate class for Spanish test
- Schedule Spanish class for Spanish test
- Ensure Student changes Kiosk to Spanish version before they log-in
- Spanish TTS Accommodation
	- [Ensure Spanish TTS is selected](#page-72-0)
	- Browser testing: Must be on Windows, Mac or Chromebook

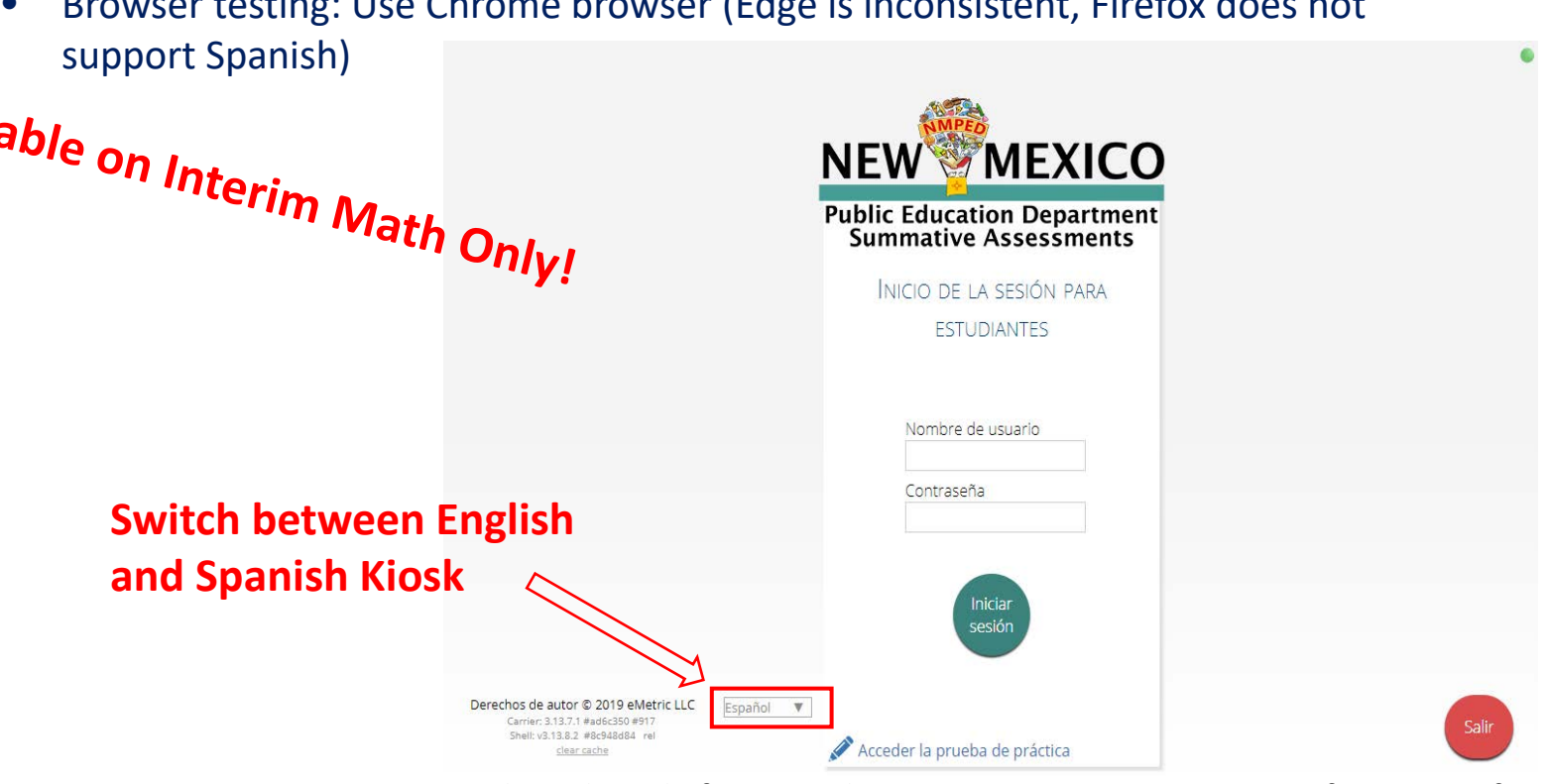

• Browser testing: Use Chrome browser (Edge is inconsistent, Firefox does not

See *NMPED Assessments Technical Guide for Spanish Language Support 2020-2021* for more information

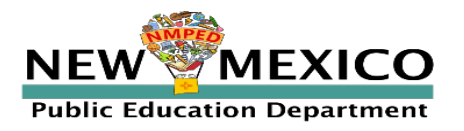

### Logging in to a Test

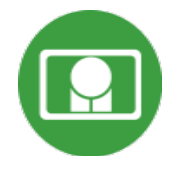

- 1. Launch web browser (or Kiosk)
- 2. Navigate to <https://newmexico.cognia.org/student>
- 3. Login using the username and password from the student test ticket

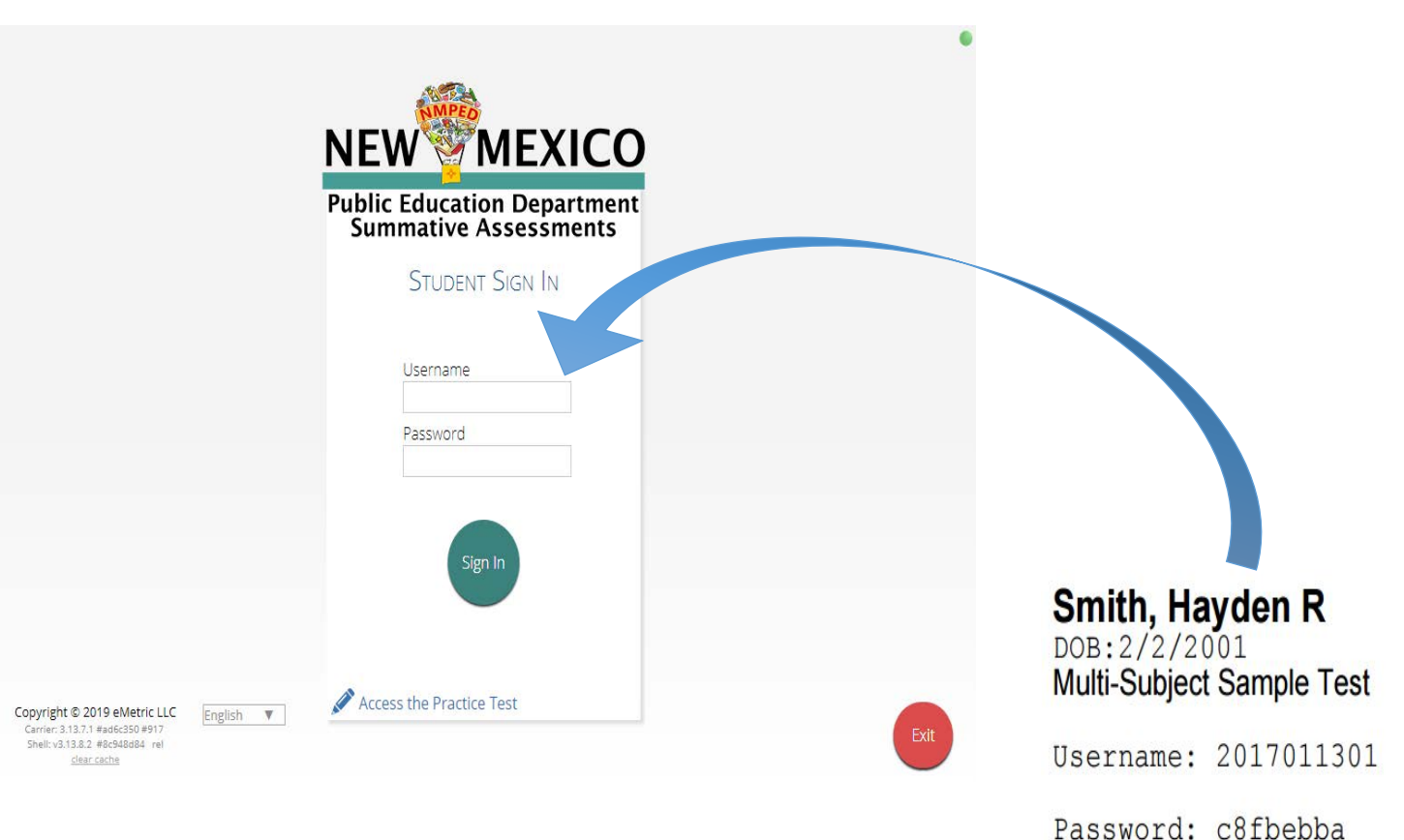

**MEXICO NEW Public Education Department** 

### Logging in to a Test

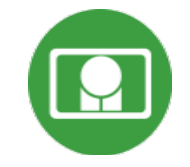

#### Options

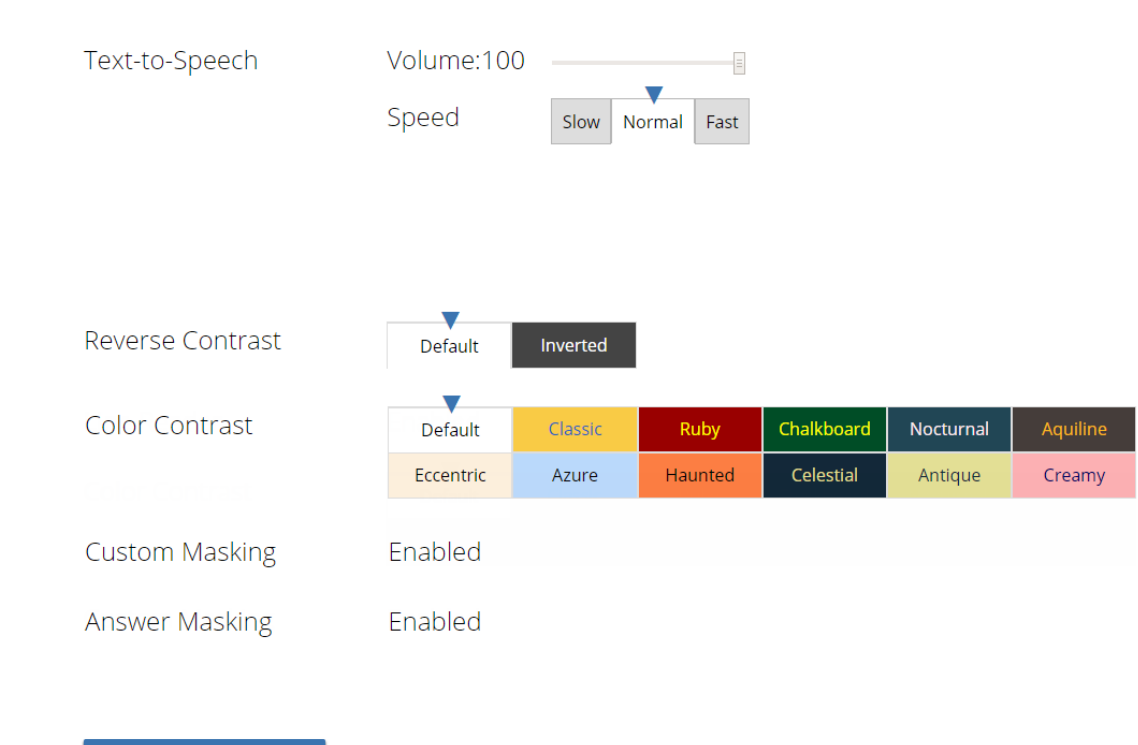

Continue

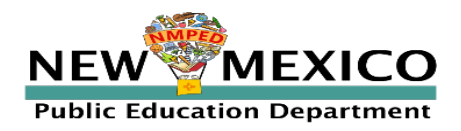

### Logging in to a Test

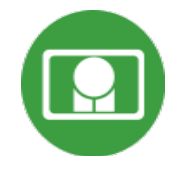

幸

QA Fall 2018 Retest English Session 1 Directions

Read each question carefully. For each multiple-choice question, decide which is the best answer. Select your answer on your screen. For each question that asks you to type your answer, type or draw your answer in the space provided on your screen. Only answers and work inside the answer boxes will be scored.

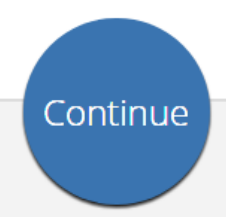

Exit

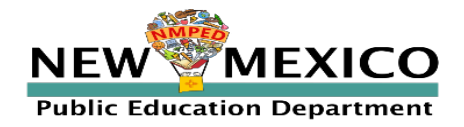

#### Test Navigation

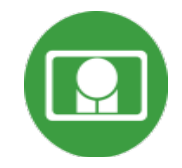

Clear **Pause/Exit** Back **Next** 

#### Question  $\boxed{5}$   $\sqrt{ }$ Q , € Zoom Text-to-Speech:  $\blacktriangleright$   $\blacktriangleright$   $\blacktriangleright$ This question has two parts. Be sure to answer both parts of Read the information. Then answer the questions that follow. the auestion. **Investigating Gas Production** Part a Based on the properties in the table, how can Eliana tell In class, a teacher demonstrates a chemical reaction by mixing whether a substance is water or sugar? vinegar and baking soda to produce bubbles of gas. Eliana wonders whether mixing other substances could also produce a gas. She decides to test different combinations of sugar, water, **Hide All** vinegar, and baking soda. A) The substance is sugar if the substance is a solid and conducts electricity Some properties of these substances are shown in the table. **• B** The substance is sugar if the substance is clear **Properties of Substances** and is not attracted to a magnet. Solid Attracted Conducts © C The substance is water if the substance is white Substance | Color or to a Electricity and does not conduct electricity **Magnet** Liquid Sugar White Solid No No **O** (D) The substance is water if the substance is liquid and is not attracted to a magnet. Water Clear Liquid No Yes No Yes Vinegar Clear Liquid Part b Baking White Solid No No Based on the observations from investigation 1, how can soda Eliana tell whether a substance is water or vinegar? Investigation 1 Hide All Eliana mixes a small amount of each liquid and solid in a bowl and observes whether bubbles of gas are produced. Her  $\circ$   $(A)$ The substance is water if gas is produced after observations are shown in the table. sugar is added **Investigation 1 Observations** 8 (B) The substance is vinegar if gas is produced after sugar is added. Liquid Gas **Solid Used Used** Produced © (C) The substance is water if gas is produced after Water Sugar No baking soda is added. Water Baking soda No (D) The substance is vinegar if gas is produced after Vinegar Sugar No baking soda is added. Vinegar Baking soda Yes ■≥000 22日

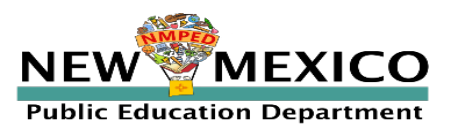

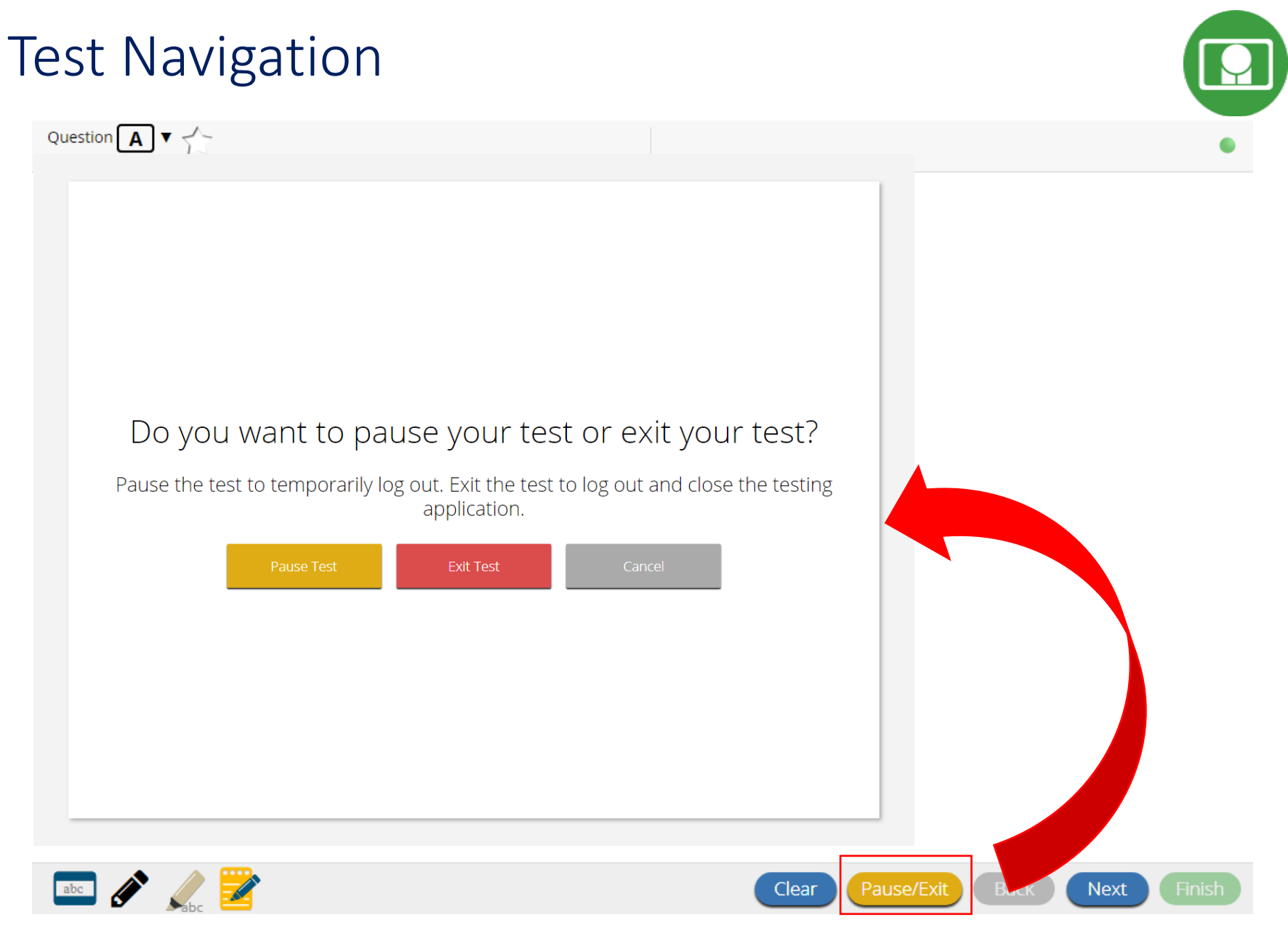

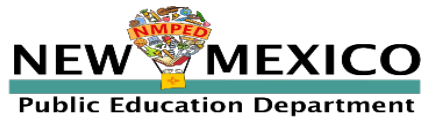

### Test Navigation

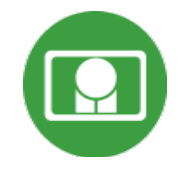

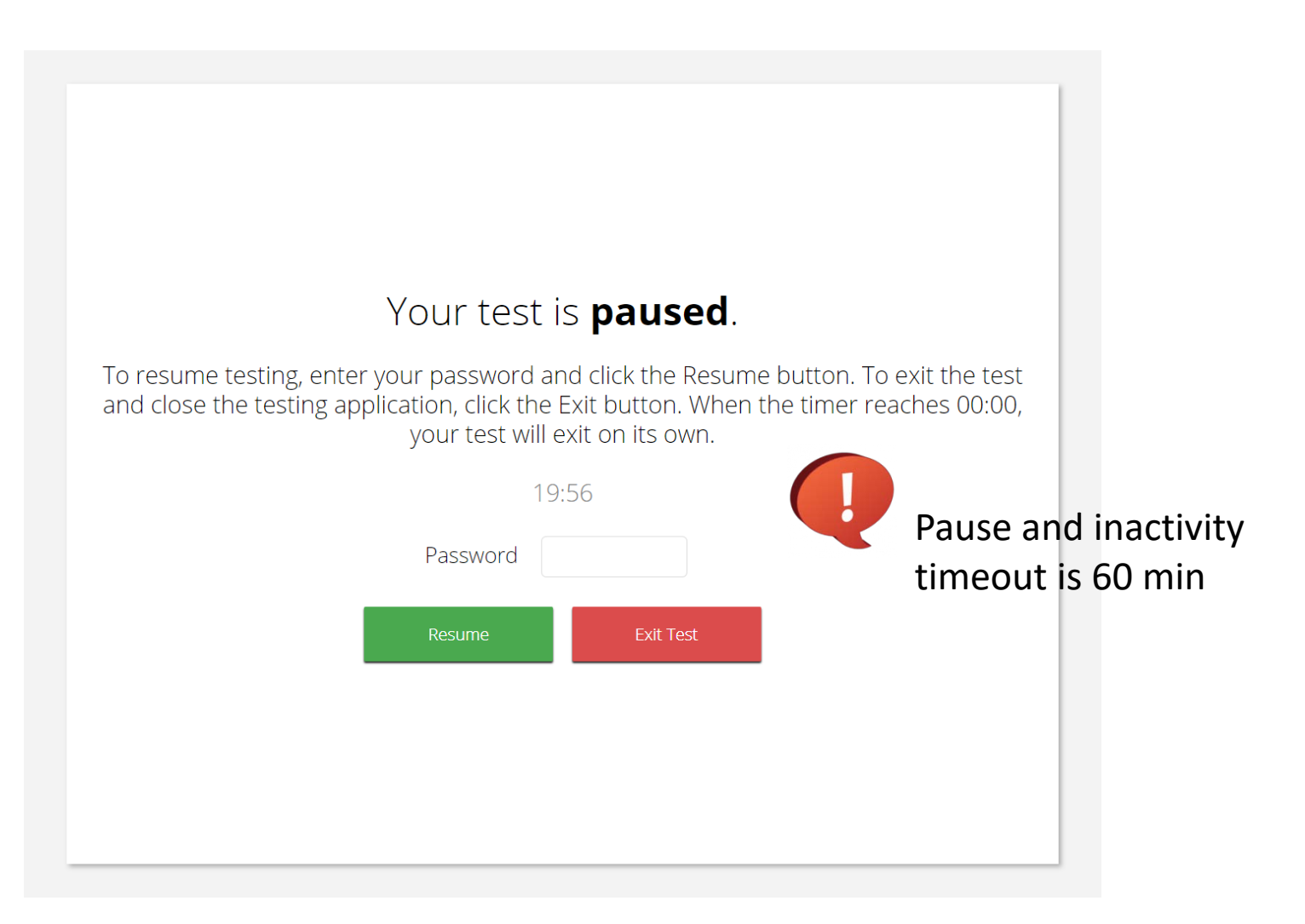

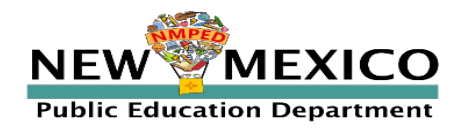

#### Test Turn-In

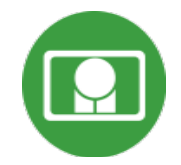

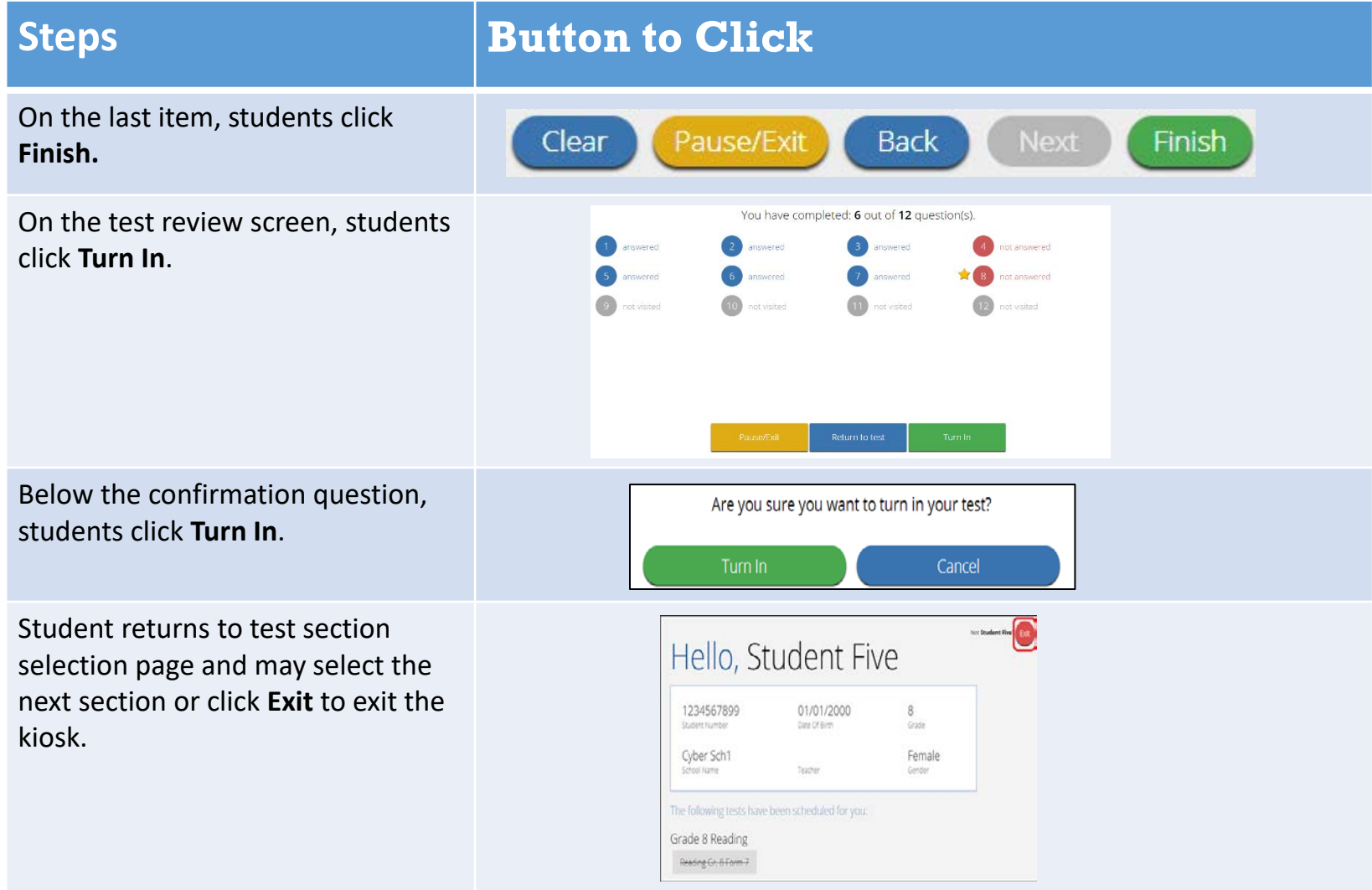

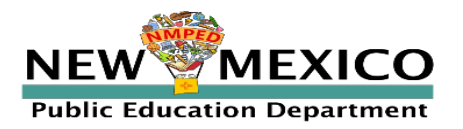

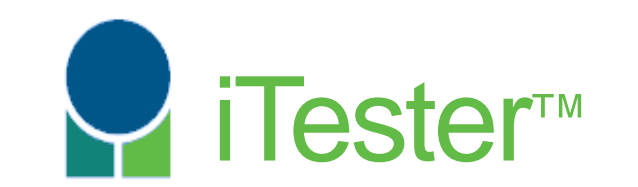

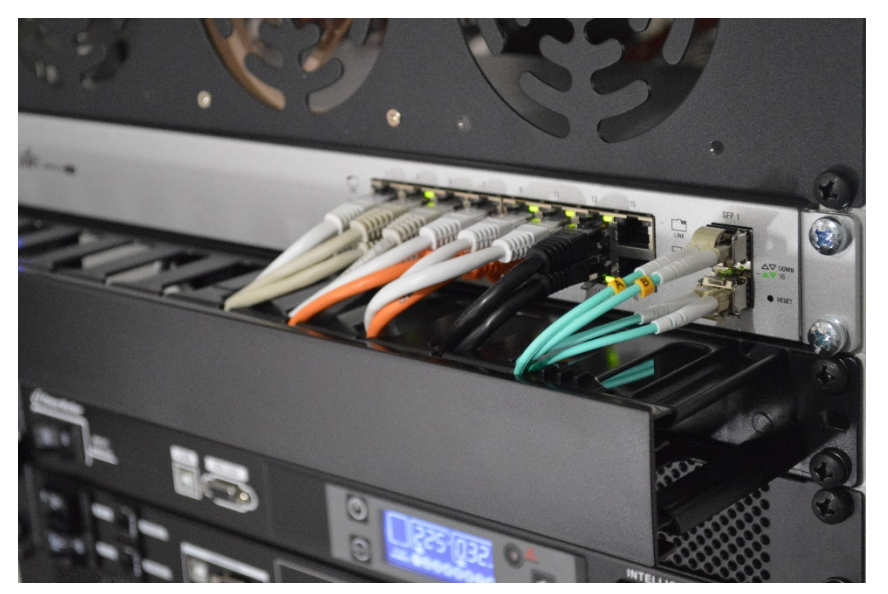

#### **Site Technology Preparation**

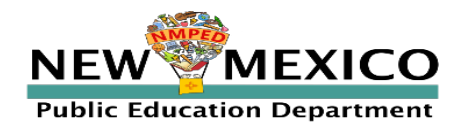

Test Device Requirements

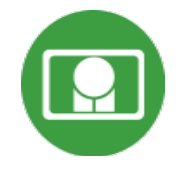

- Browser (RECOMMENDED)
	- Available on Chrome, Safari, Firefox, and Microsoft Edge
- Windows and Mac Kiosk (Optional)
	- Available to download in Portal
- iPad and Chromebook Applications
	- **Download directly from App Stores**
	- **Download "iTester" iPad app and select state on**  $1^{st}$  **log-in**

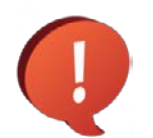

Mac: Use Spring 2020 "NM PED Summative Assessments" Kiosk!

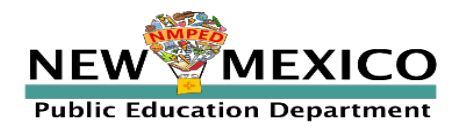

### Site Technology Preparation

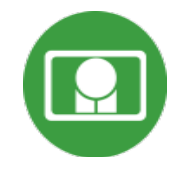

#### If using Browser:

- Ensure no network settings enforce private browsing or history/cache delete
- No need to run Site Readiness Testing, can use practice test to check test devices

If using Kiosk:

- Use New 2021 Kiosk (Mac users: Use Spring 2020 Kiosk)
- Have ITC run through Site Readiness test again

If a situation arises where a parent needs to install the Kiosk on one of their personal devices; this can be accommodated for iPads, Windows, and Mac devices.

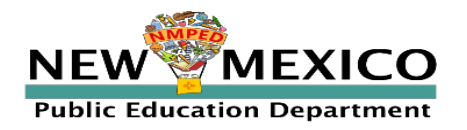

### System Requirements

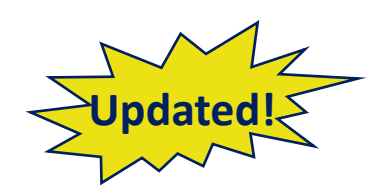

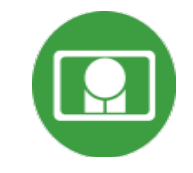

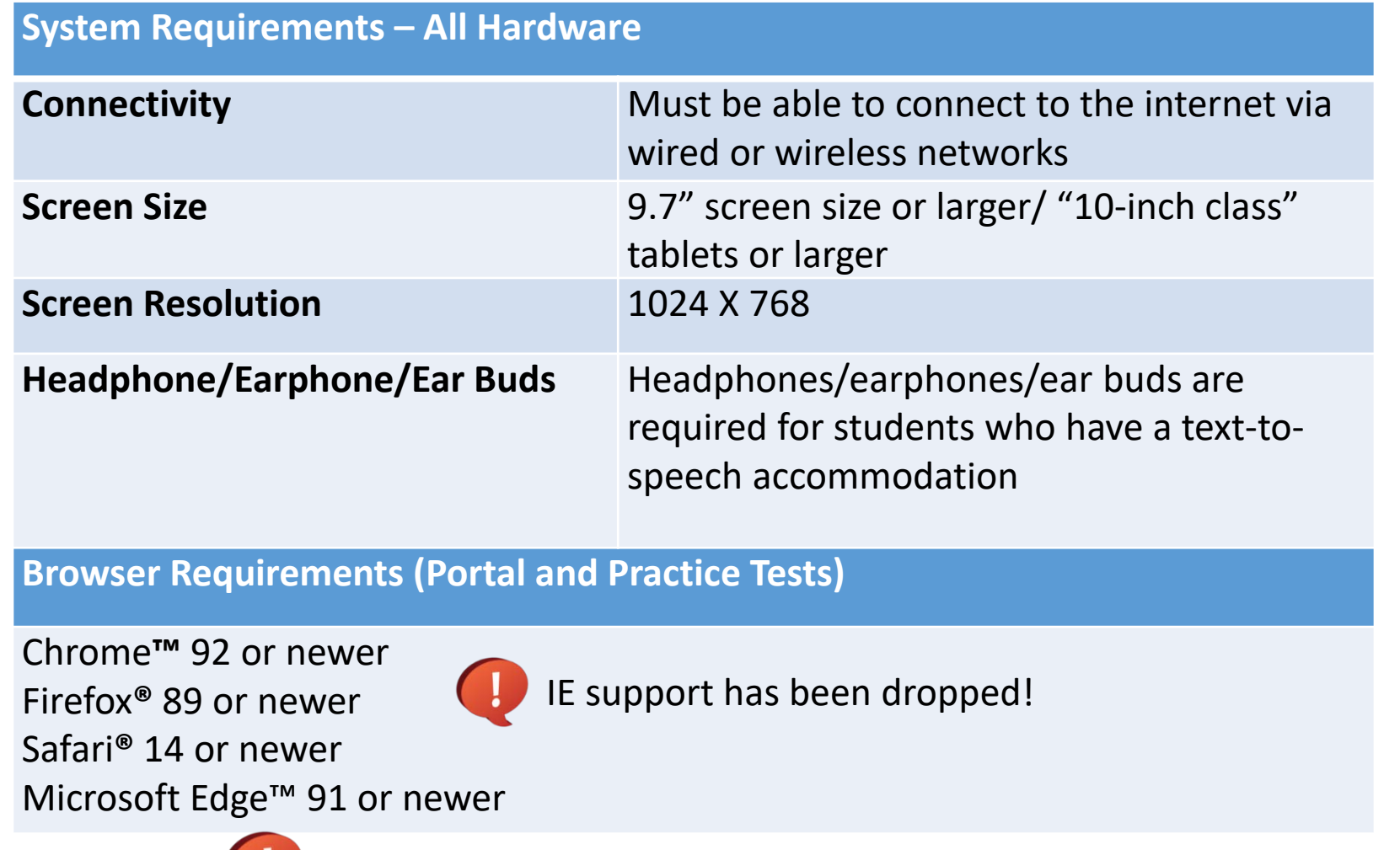

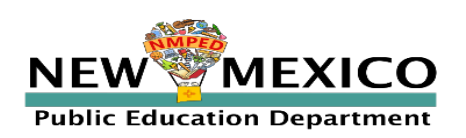

Updated August 3rd, 2021. Check the Cognia help and support site for more recent updates.

**Desktop and Laptop Specific Requirements**

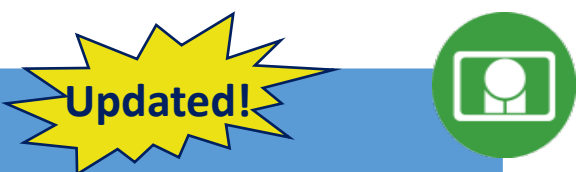

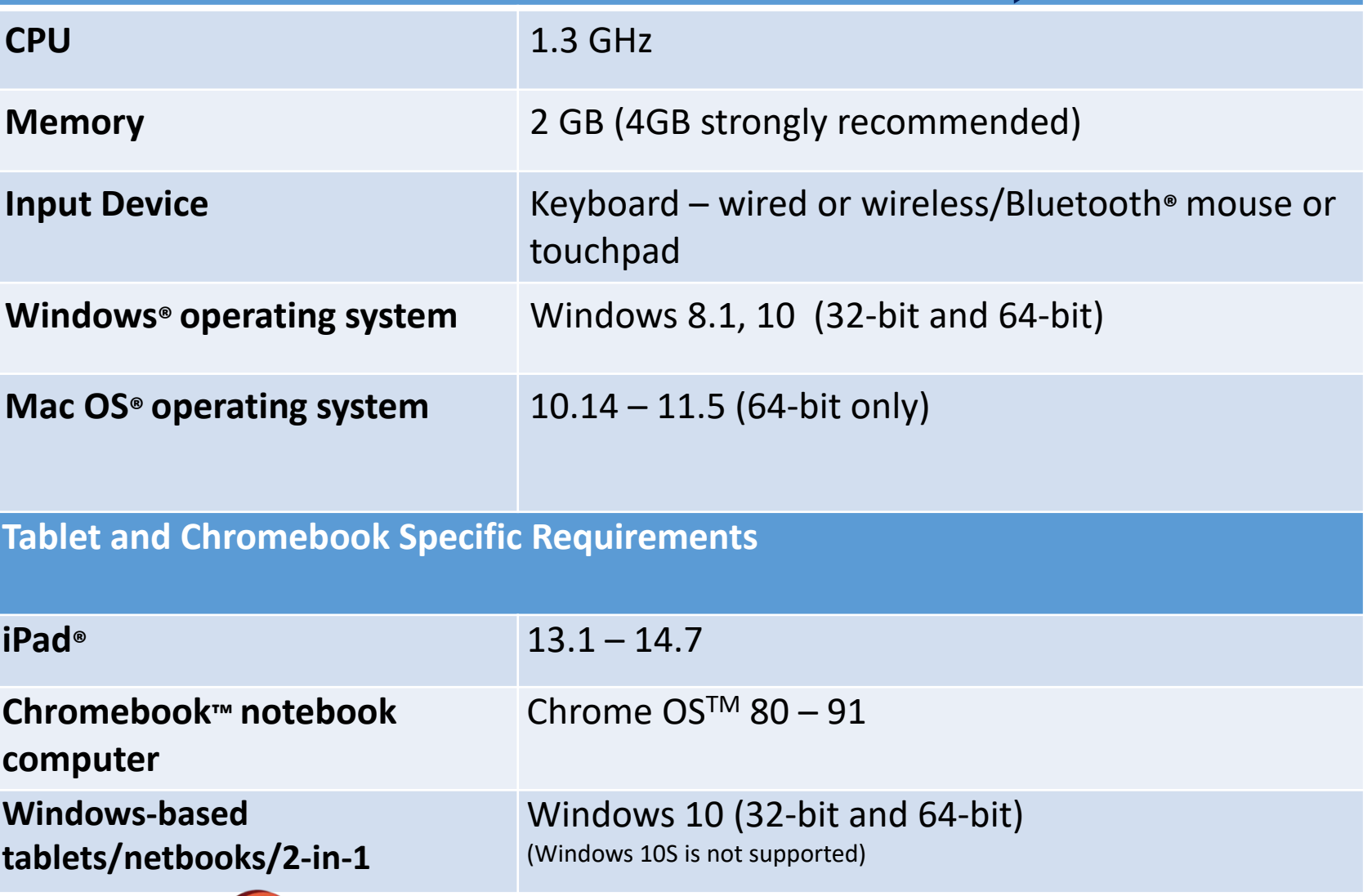

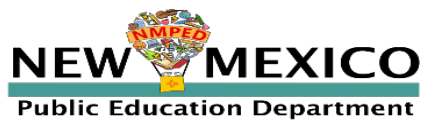

Updated August 3rd, 2021. Check the Cognia help and support site for more recent updates.

#### Browser Testing Requirements

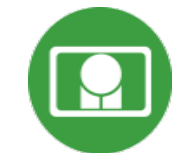

- Do not use browser in private or incognito mode
- Do not delete browsing history or browser cache!

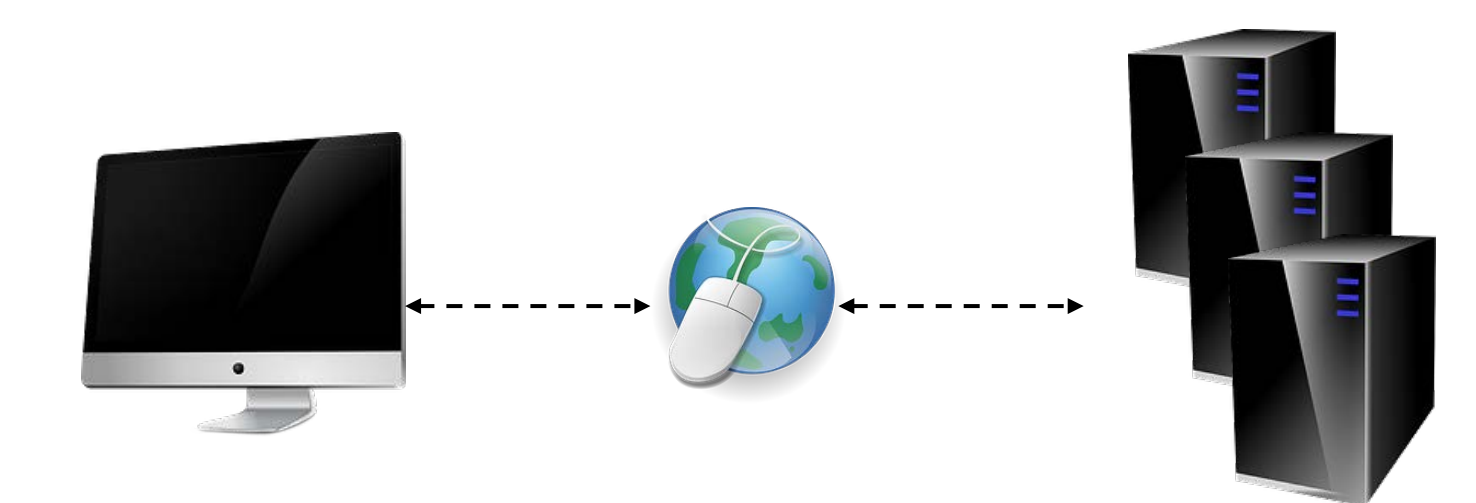

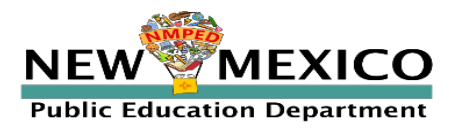

### Browser/Kiosk Testing Requirements

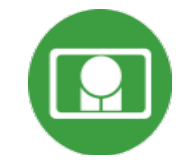

- Beginning of Test:
- 1. Authenticate login
- 2. Download test content

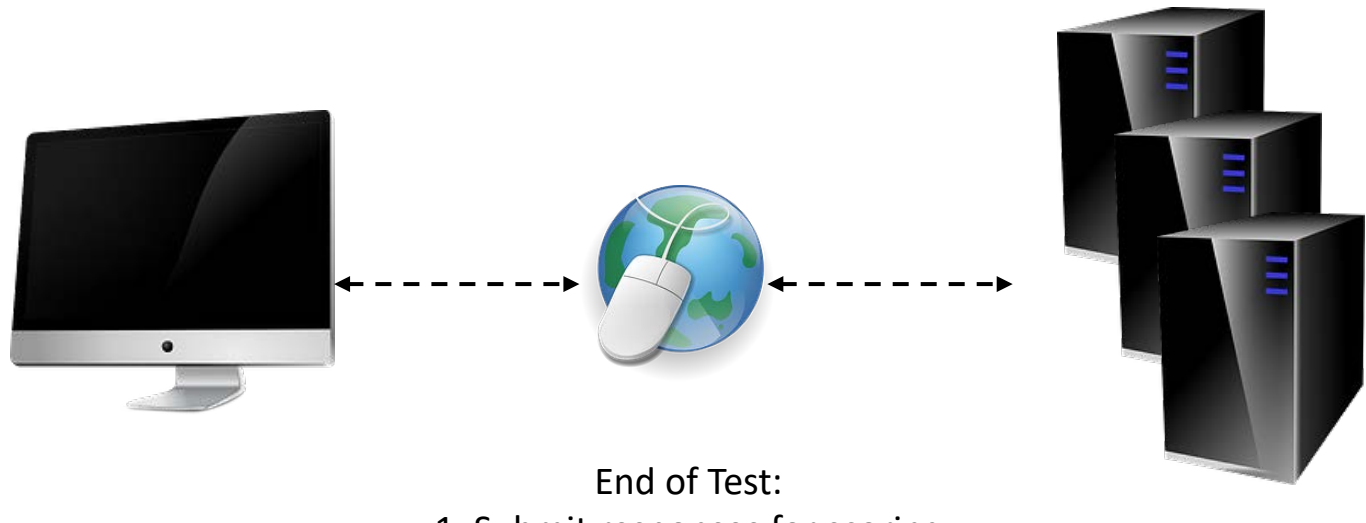

1. Submit responses for scoring

*What happens if a student loses network connection in the middle of a test?*

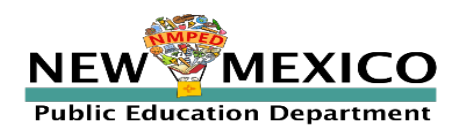

#### Saving Responses

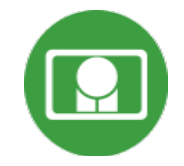

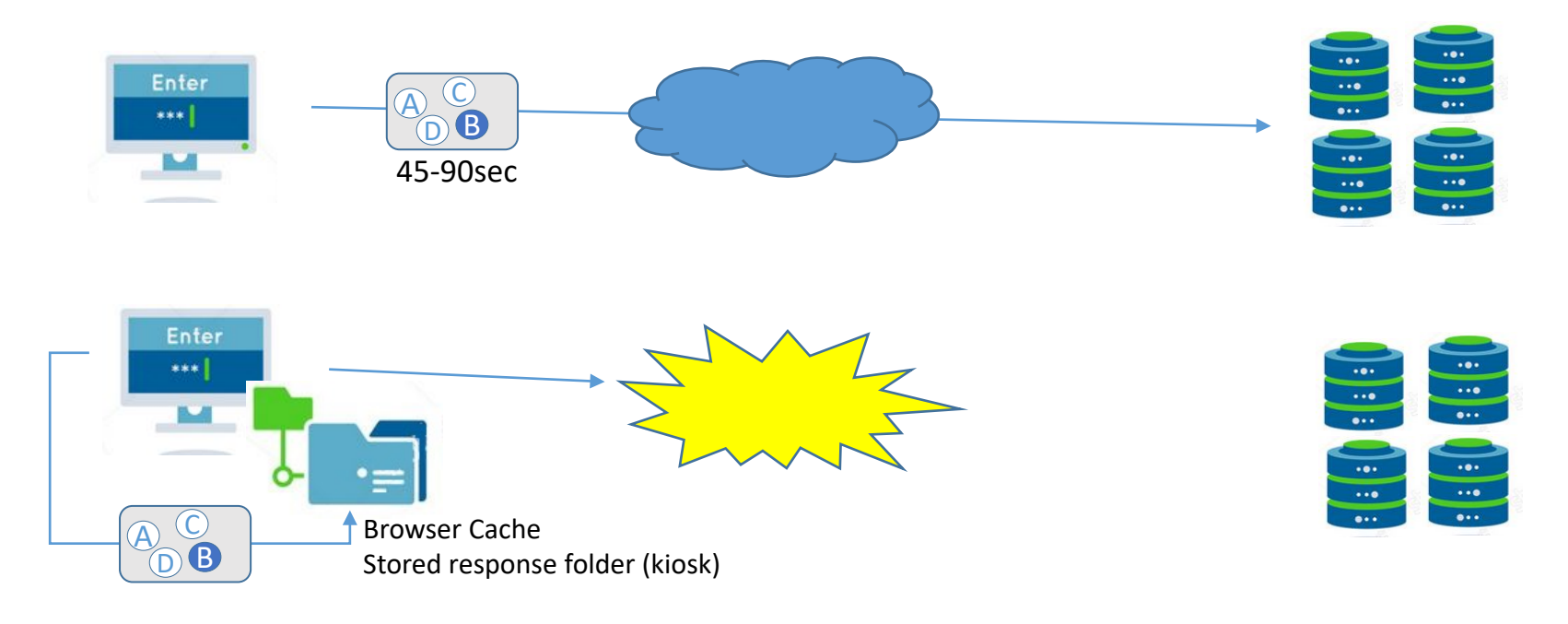

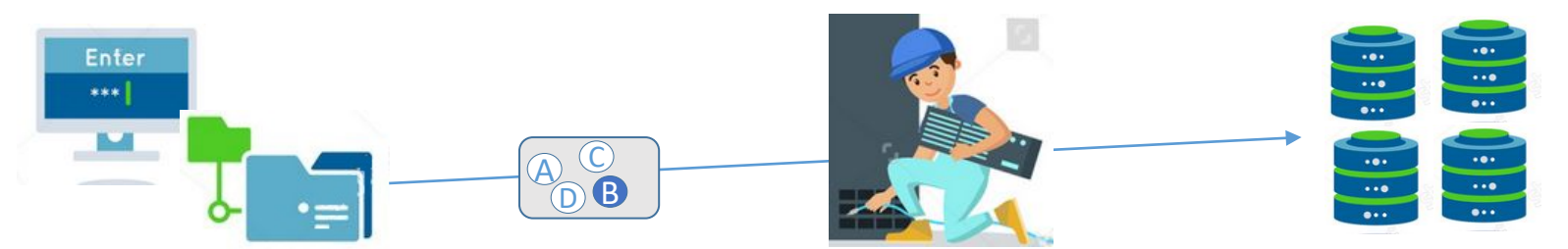

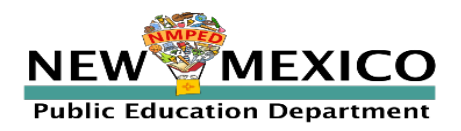

#### *What if a student finishes a test but has no network connection?*

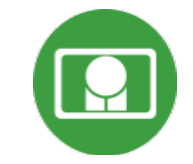

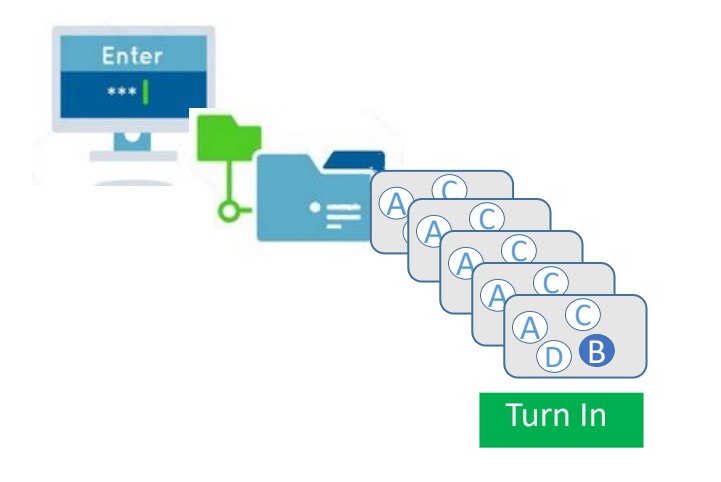

#### Please raise your hand and notify your proctor.

A connection to the network could not be established. Your test has been saved offline.

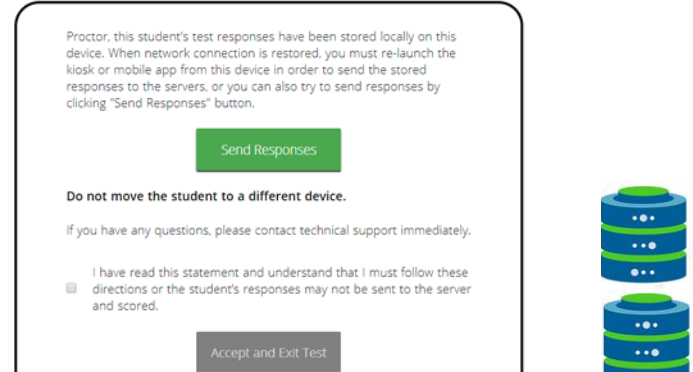

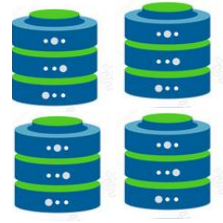

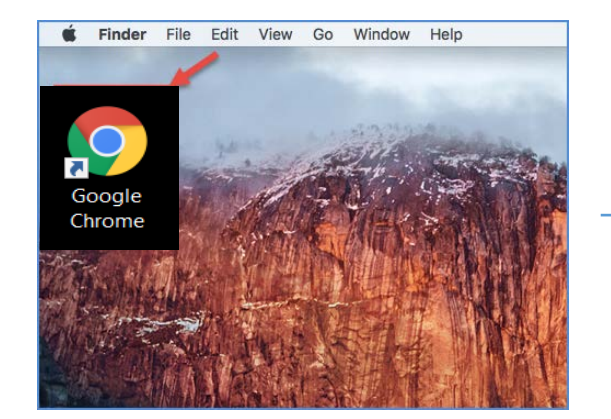

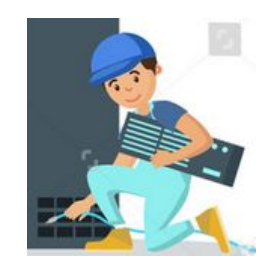

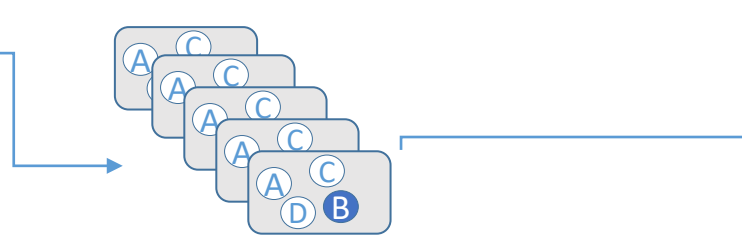

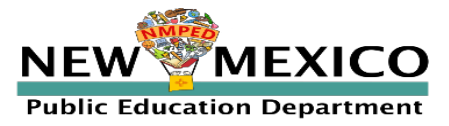

#### Saving Responses

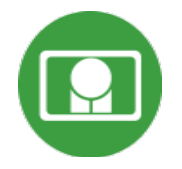

#### Loss of Network Connectivity Procedure Summary

- If a student loses network connectivity in the middle of a test:
	- Keep testing on that device
	- **Test content and responses are stored in the browser cache**
	- Do not close browser or pause/exit test!
	- **EXECT** Responses will be sent when network is restored
- If student finishes and is ready to turn in test prior to network being restored:
	- **Allow student to turn in test**
	- Student will see offline message, acknowledge offline message and exit
	- **Student will be taken back to login page**
	- Restore network
	- **Example 3 Featurn to same workstation and relaunch browser** 
		- (student can log-in to confirm session is done (session button will be greyed out)
	- If you are unsure of the status of the student responses, call the help desk

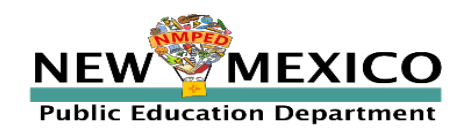

### Practice Test Options

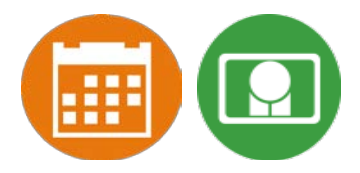

#### 1. Use **internet-based practice test** with **web browser (recommended)**

- Best option for:
	- Practice testing with browser or on devices that do not have a testing kiosk installed Note: all accommodations *except* allow accessibility mode and screen zoom are available

#### To access the practice test in **web browser**:

- 1. Launch Browser
- 2. go to<https://nmpracticetest.cognia.org/>
- 3. Use the drop-down menu to select the practice test and click on "Go" button

#### 2. Use **internet-based practice test** with **student kiosk**

Best option for:

- Realistic practice testing in secure kiosk
- Note: all accommodations are available except allow accessibility mode
- To access the practice test in **student testing kiosk**:
	- 1. Launch Kiosk
	- 2. Click on the "Access the Practice Test" link
	- 3. Use the drop-down menu to select the practice test and click on "Go" button

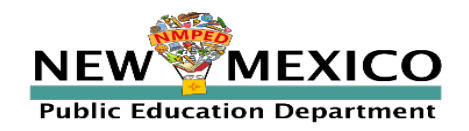

#### Practice Test

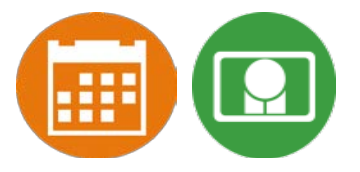

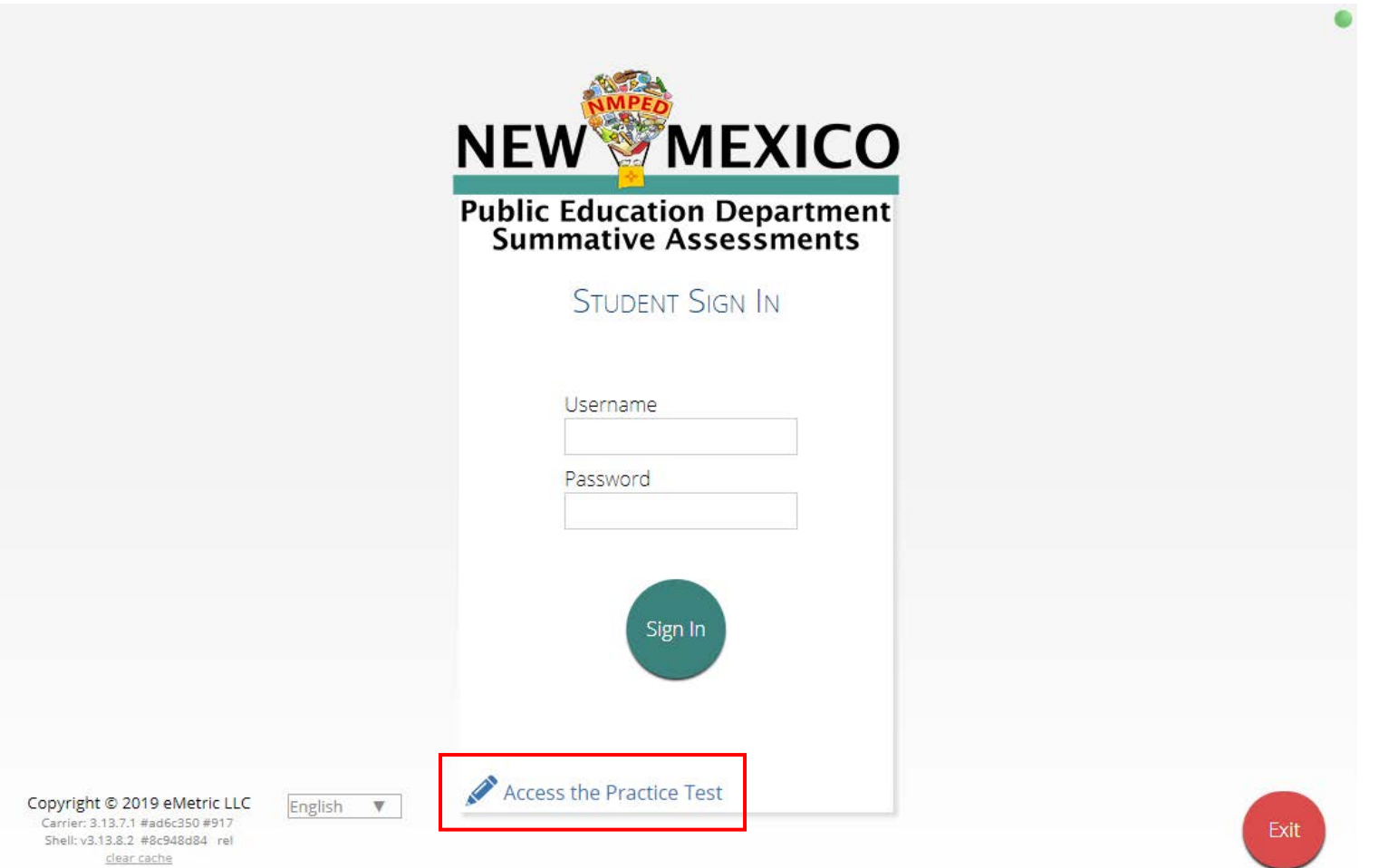

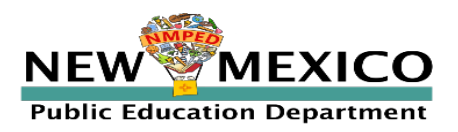

### Additional Training Resources

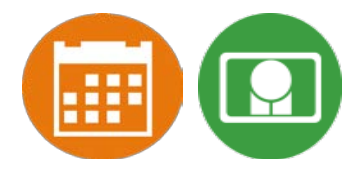

#### **Help Guides**

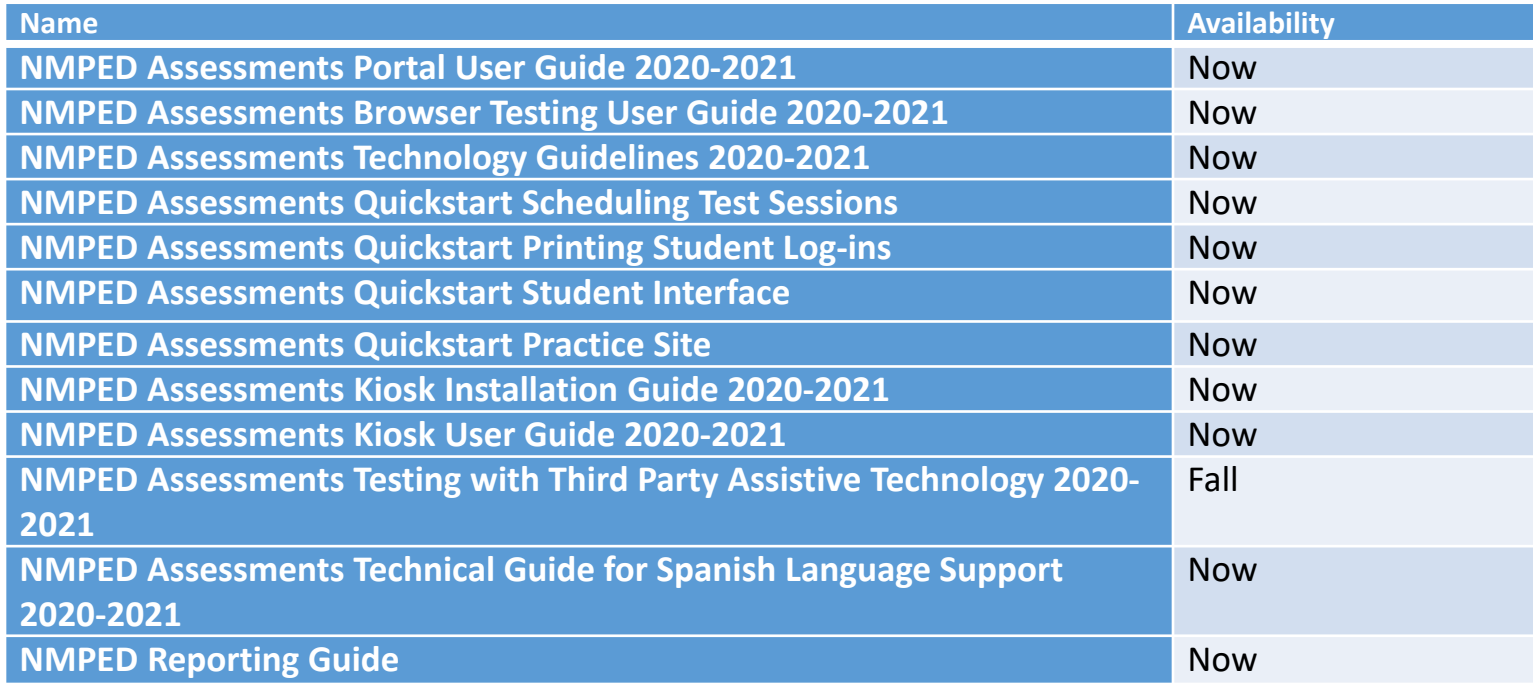

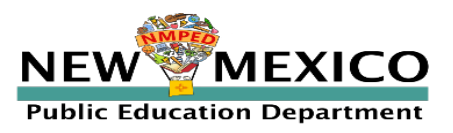

### Additional Training Resources

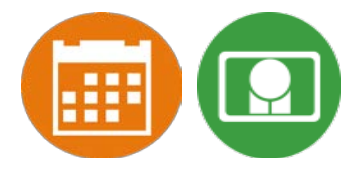

- Tutorial videos [\(https://newmexico.onlinehelp.cognia.org/cbt-tutorials\)](https://newmexico.onlinehelp.cognia.org/cbt-tutorials)
- **Support Desk** 
	- **E** Call-in Information Sheet
- **Additional Training Fall 2020** 
	- Reporting Platform Demonstration
- **Portal Practice Site:** 
	- url: <https://intro.emetric.net/>
	- **DTC login: NMADTC/N3wM3xico!**
	- **STC login: NMASTC/N3wM3xico!**
	- **TA login: NMATA/N3wM3xico!**
	- **E** View various menus and tabs
	- **Pre-loaded students and classes**
	- Can schedule classes for a test
	- **Nightly Clean-up**
	- *Not New Mexico-specific*

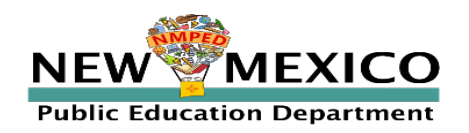

#### Remember!

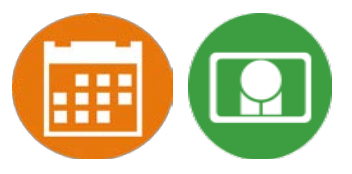

#### DTCs/STCs:

- Deactivate unused accounts
- Ensure TAs have access to the correct programs
- **Enter Test Report Code if student can't complete test or its invalidated**
- Ensure student's tests are in the "Finished" status
- Test report codes and test invalidation will not prevent student from logging in to test but *test report code* will prevent test from being scored (iMSSA)
- Pre-ID Upload: ensure there are no blank fields in file unless data definitions explicitly allows it (most fields require 1 or 0, or Y, N, U (unknown)
- **Pre-ID Upload: ensure leading zeros are not dropped in organization codes and DOBs**

#### TAs:

- **Ensure browser is not in incognito or private mode when students test**
- Ensure Students have TTS form BEFORE they log into test (see *TTS* slide)
- **Spanish version of test must be scheduled accommodation setting is for reporting only** (see *Spanish Test* slide & Spanish Testing Guide)

#### ITCs:

- Make sure network management tools don't enforce private mode or delete cache/history
- **New Windows Kiosks and Chrome Apps DO need to be downloaded if they are used, mac** Kiosk will be updated later this fall

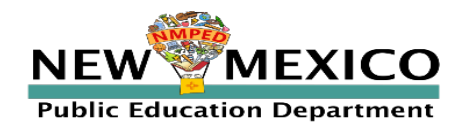

## Questions?

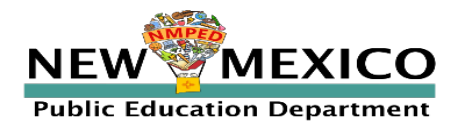

# Thank you

**Cognia is a global nonprofit that has the knowledge to help schools improve outcomes for all learners.**